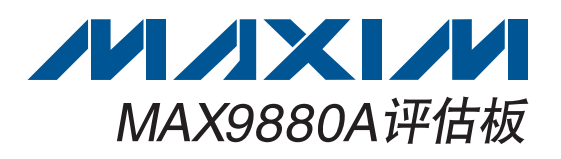

### 概述

MAX9880A评估板(EV kit)为完全安装并经过测试的表贴 PCB, 用于评估带有音频处理功能的低功耗、高性能、立 体声音频编解码器MAX9880A IC。为方便评估, 评估板 包括输入和输出RCA连接、无电容和单端耳机连接器(J3、 J4)以及2个板载数字麦克风(U15、U16)。

评估板集成了数字音频收发器(U11)和USB立体声音频DAC (U12)。数字音频收发器通过板载TOSLINK连接器(J5、 J6)提供音频输入和输出,USB立体声音频DAC通过微型 USB连接器(J10)提供音频输入。

器件的I<sup>2</sup>C/2线和SPI™控制总线连接至板载MAXQ2000 微控制器,允许利用评估软件进行评估。

### ◆ USB供电

- ◆ 可配置I<sup>2</sup>C/2线或SPI接口
- ◆ USB、TOSLINK和RCA音频输入连接
- ◆ 3.5mm、TOSLINK和RCA音频输出连接
- ◆ Windows® 2000、Windows XP® 和Windows Vista® (32位)兼容软件
- ♦ 表贴元件
- ◆ 完全安装并经过测试

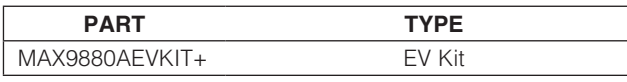

+ 表示无铅(Pb)并符合RoHS标准。

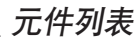

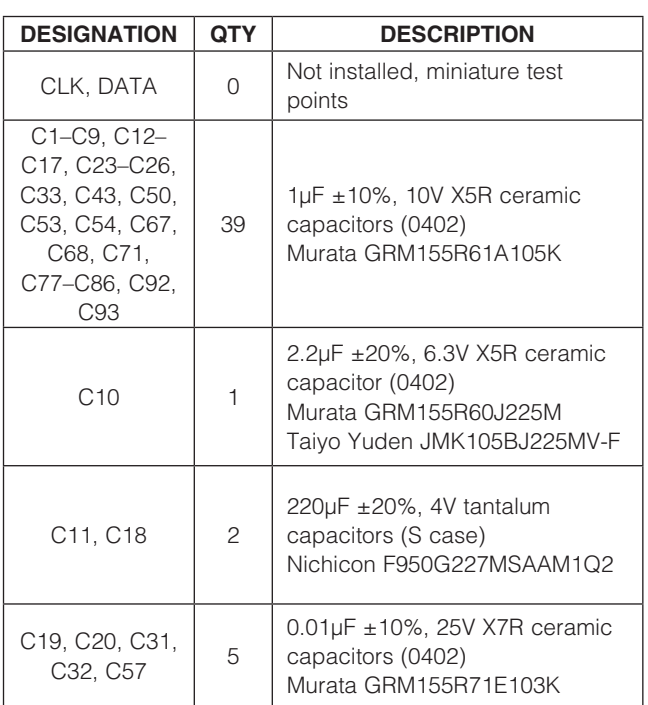

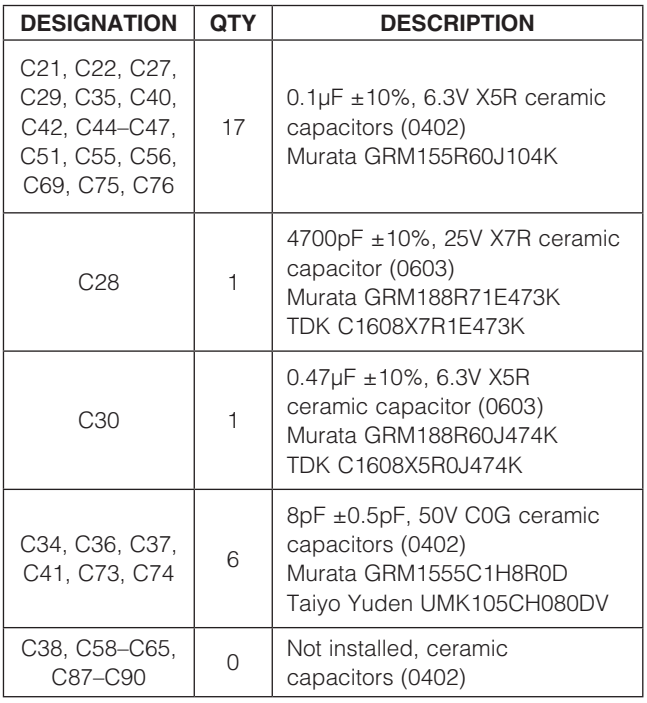

SPI是Motorola公司的商标。

Windows、Windows XP和Windows Vista 是Microsoft公司的注册商标。

### **MAXIM**

\_\_\_\_\_\_\_\_\_\_\_\_\_\_\_\_\_\_\_\_\_\_\_\_\_\_\_\_\_\_\_\_\_\_\_\_\_\_\_\_\_\_\_\_\_\_\_\_\_\_\_\_\_\_\_\_\_\_\_\_\_\_\_\_ *Maxim Integrated Products*\_ \_ 1

定购信息

特性

本文是英文数据资料的译文,文中可能存在翻译上的不准确或错误。如需进一步确认,请在您的设计中参考英文资料。 有关价格、供货及订购信息,请联络Maxim亚洲销售中心:10800 852 1249 (北中国区),10800 152 1249 (南中国区), 或访问Maxim的中文网站:[china.maxim-ic.com](http://china.maxim-ic.com)。

# 评估板: MAX9880A 评估板: MAX9880A

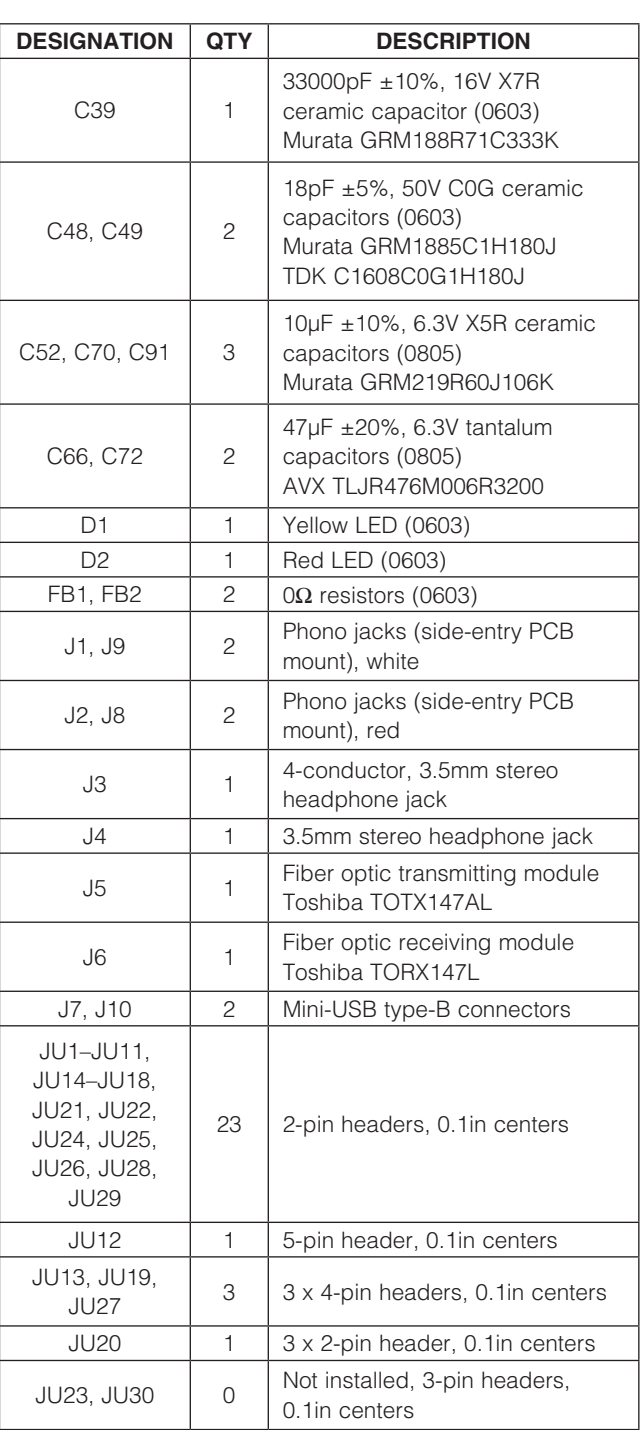

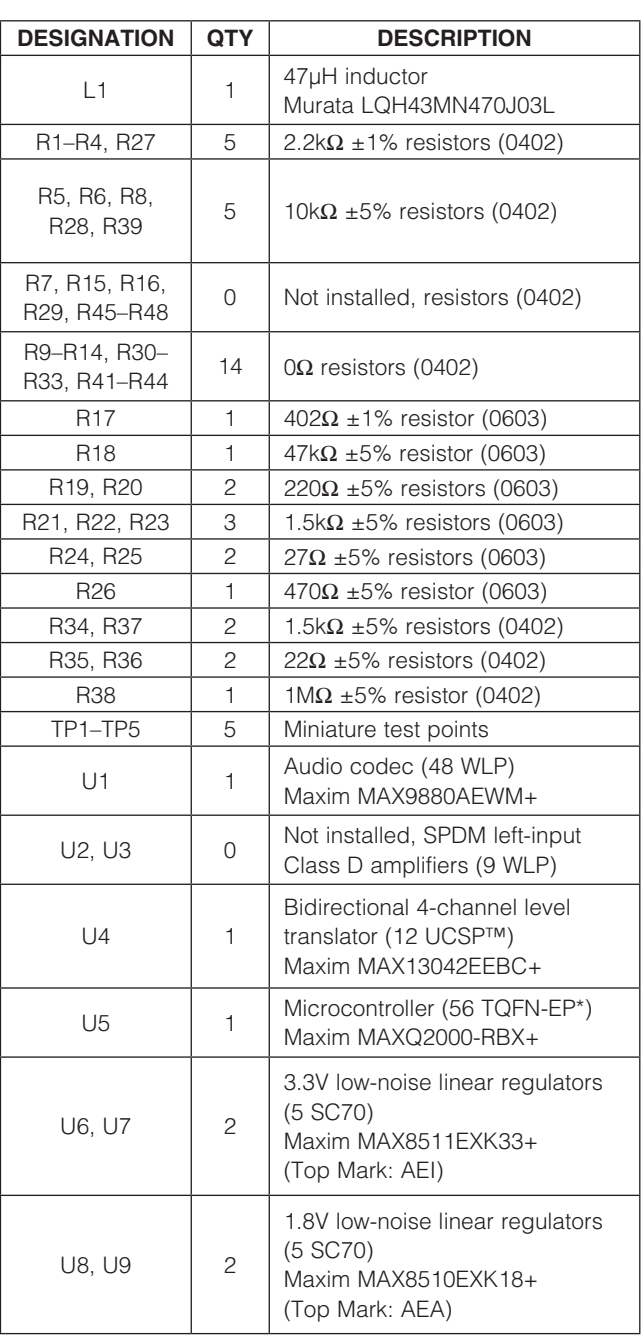

元件列表(续)

UCSP是Maxim公司的商标。

### 元件列表(续)

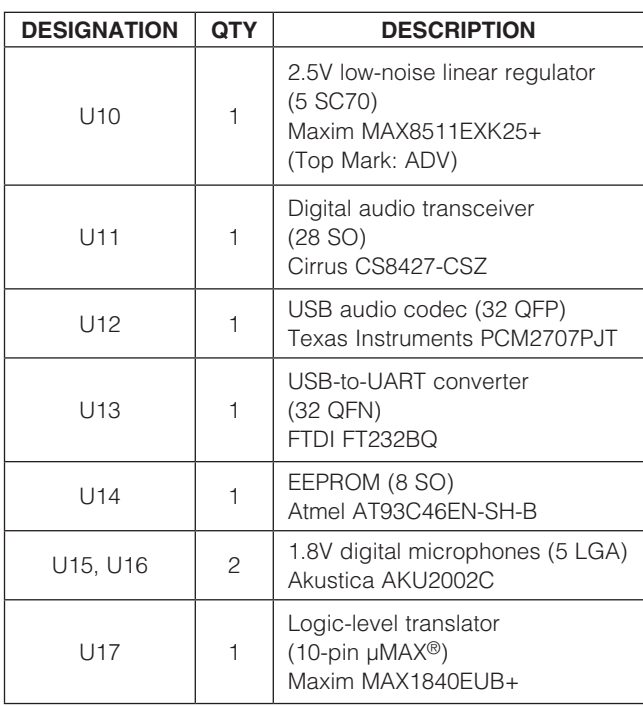

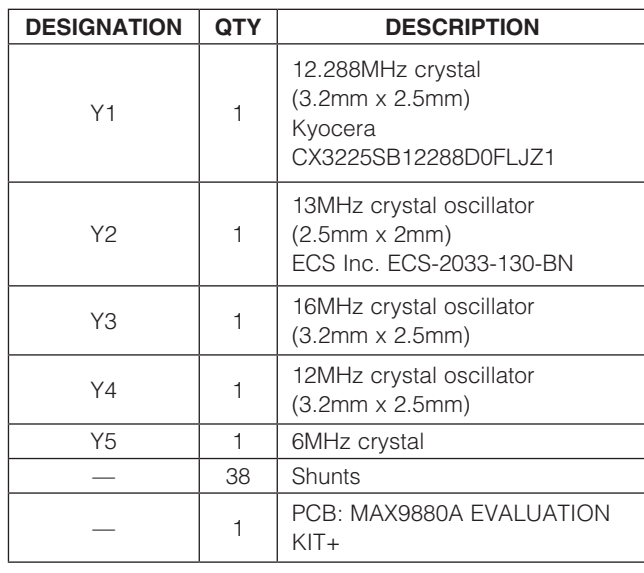

 $E = \frac{1}{2}$ 

元件供应商

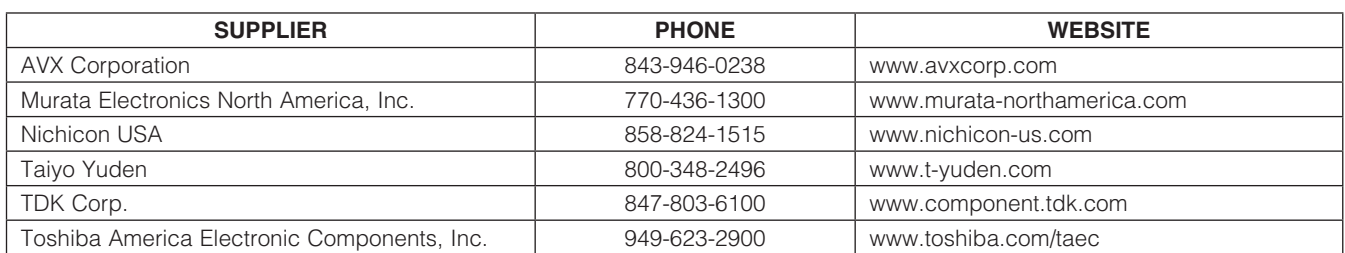

注:在联系这些元件供应商时,请说明您使用的是MAX9880A。

µMAX是Maxim公司的注册商标。

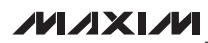

快速入门

所需设备

步骤

- 评估板: MAX9880A 评估板: MAX9880A
- MAX9880A评估板(含USB电缆)
- 带mini-USB连接的音频源
- 耳机和/或扬声器
- 具有一个空闲USB口的Windows 2000、Windows XP 或Windows Vista PC

注: 以下章节中, 与软件相关的条目用粗体标识。粗体字 表示直接由评估软件提供的条目, 粗体字加下划线表示与 Windows操作系统相关的条目。

评估板已完全安装并经过测试。按照以下步骤验证评估板工 作是否正常:

- 1) 从网页**[china.maxim-ic.com/tools/evkit/](http://china.maxim-ic.com/tools/evkit/)**下载最新版本 的评估软件9880ARxx.ZIP。将评估软件保存至一个临 时文件夹,然后解压缩ZIP文件。
- 2) 运行临时文件夹中的INSTALL.EXE程序,在计算机 上安装评估软件。该程序文件将被拷贝至Windows的 Start | Programs菜单并创建图标。
- 3) 确认跳线JU13、JU19、JU20和JU27上的短路器配 置如图1所示(直线表示短路器安装)。
- 4) 确认其余跳线配置如表1所列。
- 5) 将USB电缆从PC连接至评估板的J7 mini-USB连接 器。如果是首次将评估板连接至PC, 除New Hardware Eound消息外,还会弹出Building Driver Database窗口。 若30s后仍未弹出如上所述的窗口,请从评估板上拔下 USB电缆并重新连接。在Windows 2000、Windows

XP和Windows Vista上安装USB驱动时需要管理员 权限。

- 6) 按照Add New Hardware Wizard中的说明安装USB驱 动。选择Search for the best driver for your device选 项。利用Browse按钮,将驱动的位置指向C:\Program Files\MAX9880A (默认安装目录)。更多信息请参考随 软件提供的文件USB\_Driver\_Help.PDF。
- 7) 将耳机连接至无电容3.5mm耳机插孔(J4), 并/或将扬 声器连接至OUTR (J8)和OUTL (J9) RCA输出连 接器。
- 8) 将音频源连接至mini-USB输入连接器(J10)。
- 9) 使能音频信号源。
- 10) 点击Start | Programs中的图标, 启动程序。
- 11) 通过从Tools菜单栏选择 Quick Start F3菜单, 执行软件 快速入门。
- 12) 确认从所连接的耳机和/或扬声器能听到输入音频。
- 13) 现在可对评估板进行更深入的评估。

### 表1. 其余 跳 线(JU1–JU12、JU14–JU18、 JU21、JU22、JU24、JU25、JU26、JU28、 JU29)的位置

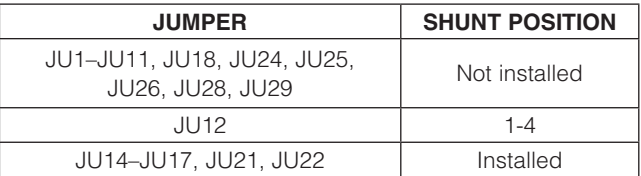

评估板: MAX9880A

评估板: MAX9880A

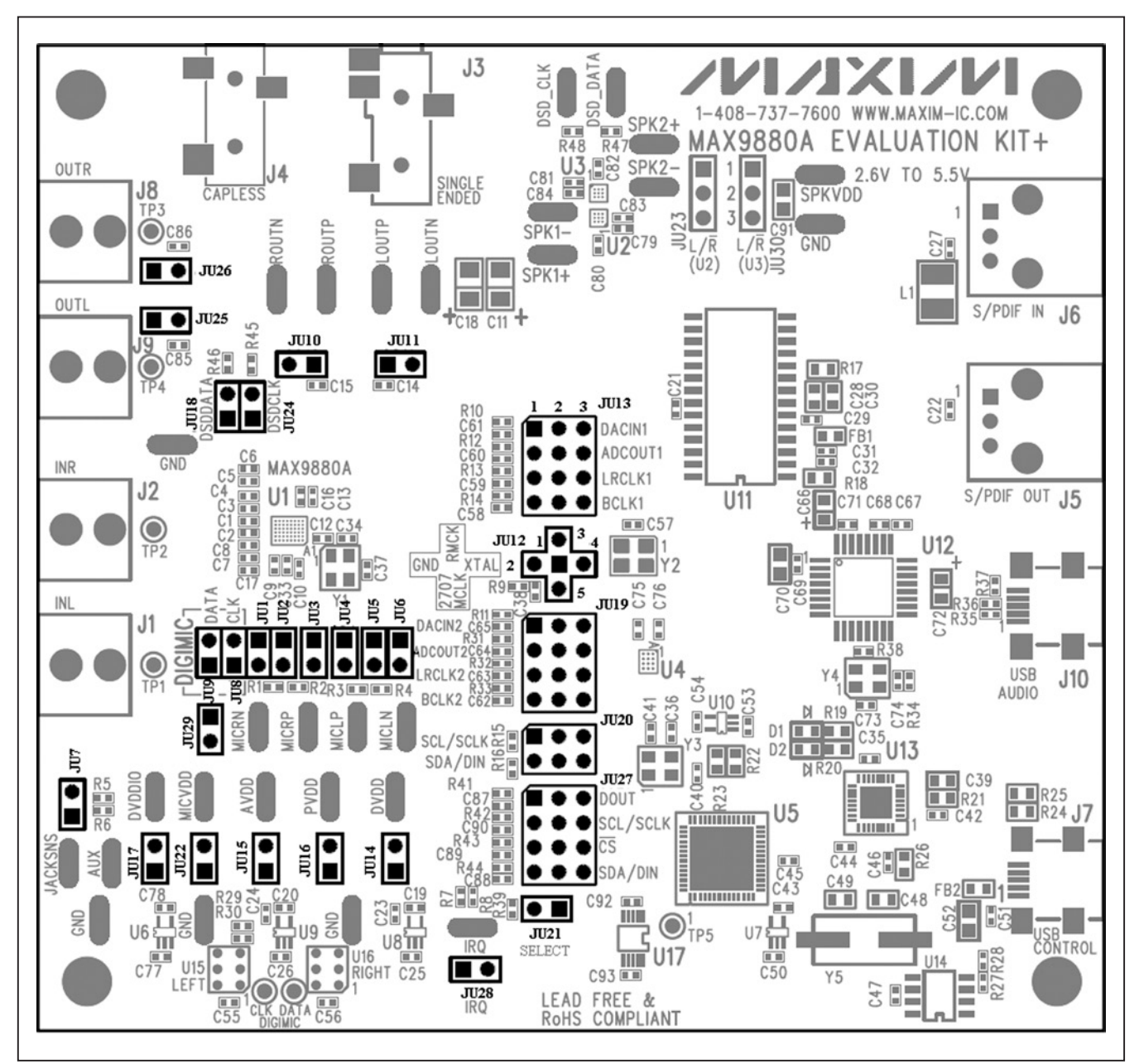

图1. 默认跳线位置(JU13、JU19、JU20和JU27)

评估板: MAX9880A 评估板: MAX9880A

### 软件详细说明

MAX9880A评估软件分为三个标签页:Analog Audio、 Digital Audio和Control Registers。模拟和数字标签页为基 于图形的标签页,提供MAX9880A (U1)的配置视图及寄 存器组织说明。控制标签页提供器件寄存器视图,以及每个 寄存器位的配置控制。

软件还包括一个Status组合框(参见状态寄存器部分)、5个 命令按钮、1个菜单栏和1个状态栏。状态栏用于报告评估板 连通性、接口模式、器件地址(I<sup>2</sup>C模式)和器件的修订ID。 表2中列出了命令按钮的功能,菜单栏项目在菜单栏部分 讨论。

器件寄存器的控制在下文讨论,内容组织方式与MAX9880A IC数据资料的寄存器说明相同。所以,在评估评估板硬件 和软件时,应同时参考IC数据资料和评估板数据资料。

菜单栏

软件的菜单栏提供5个下拉式菜单 :File、View、Options、 Tools和Help。表3中列出了相关的菜单项。

### 表2. 命令按钮

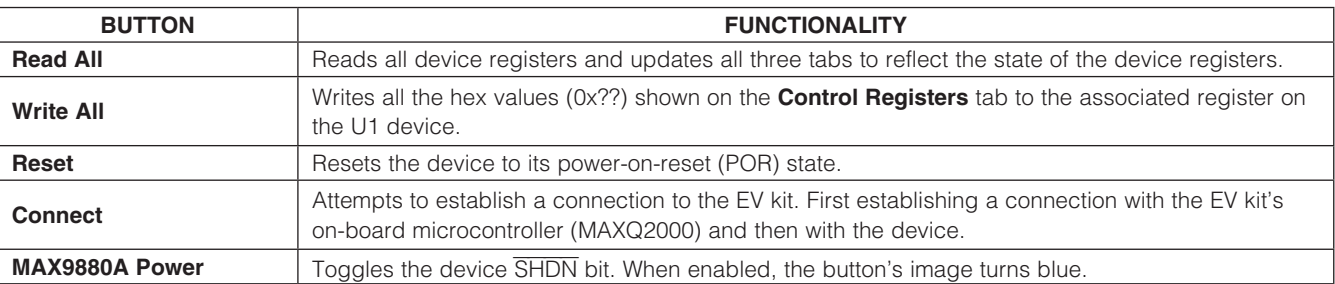

### 表3. 菜单栏项目

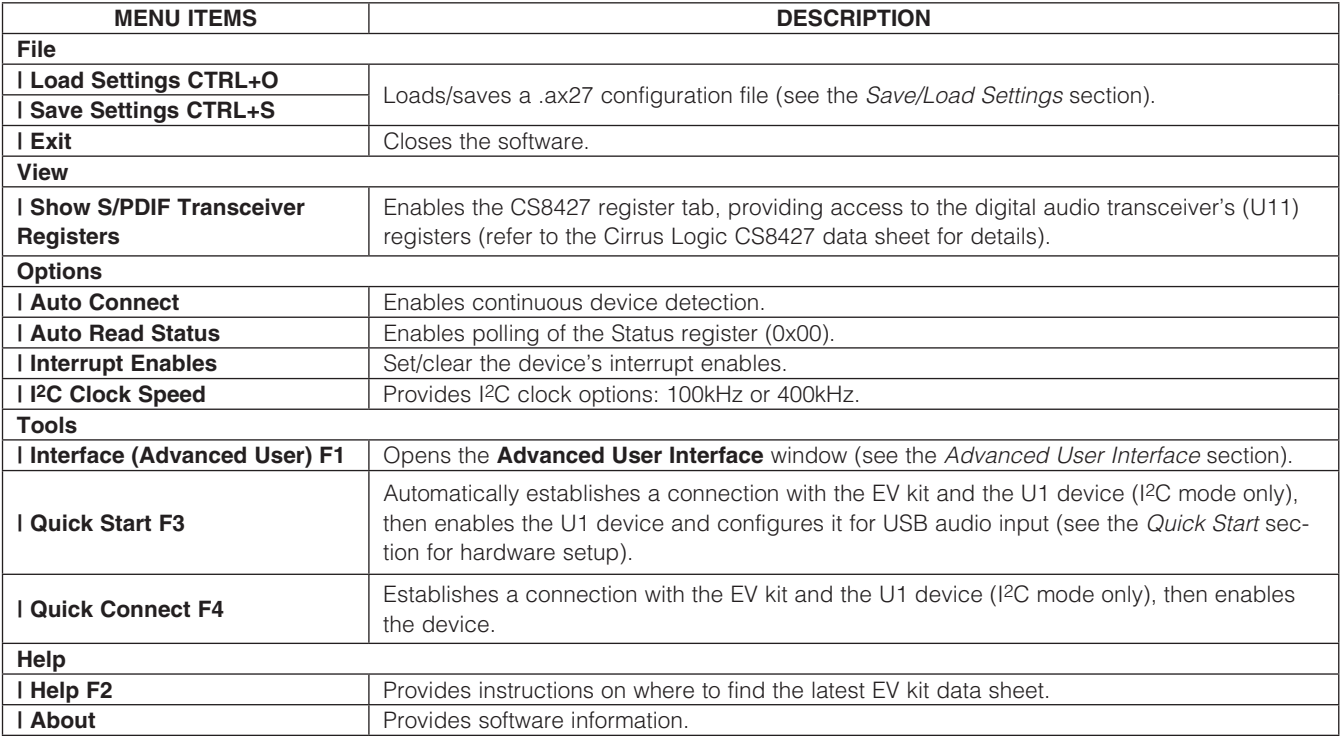

#### 音频标签页

Analog Audio和Digital Audio标签页利用图标代表U1器件的 功能,显示其当前配置,并提供从输入至输出信号路径的

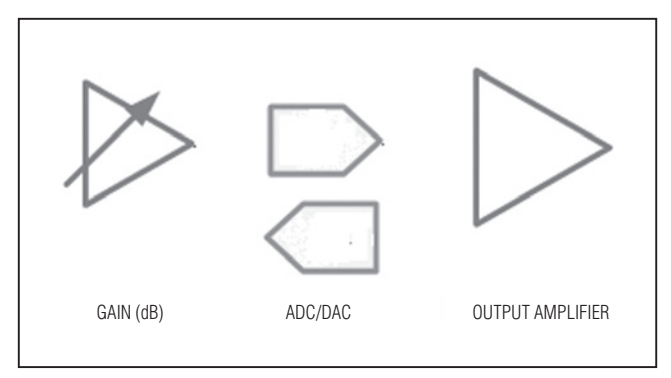

图2. GUI电路标示

直观视图。图2所示为矩形方框以外部分的不同GUI图形, 用于操作器件寄存器。多数情况下,选择图形会跳出第二个 窗口,提供对配置器件的控制。修改寄存器时,如果尚未正 确配置和激活信号通路,图标颜色从灰色变为蓝色。

注:将光标置于图形上方会显示一个提示框,显示与该图形 相关的寄存器清单。

图3和4所 示为执行Quick Start部分之后软件的Analog Audio和Digital Audio标签页的状态。器件配置为采用连接 在J10的USB音频信号,通过无电容耳机插孔(J4)和线出连 接器(J8、J9)输出。

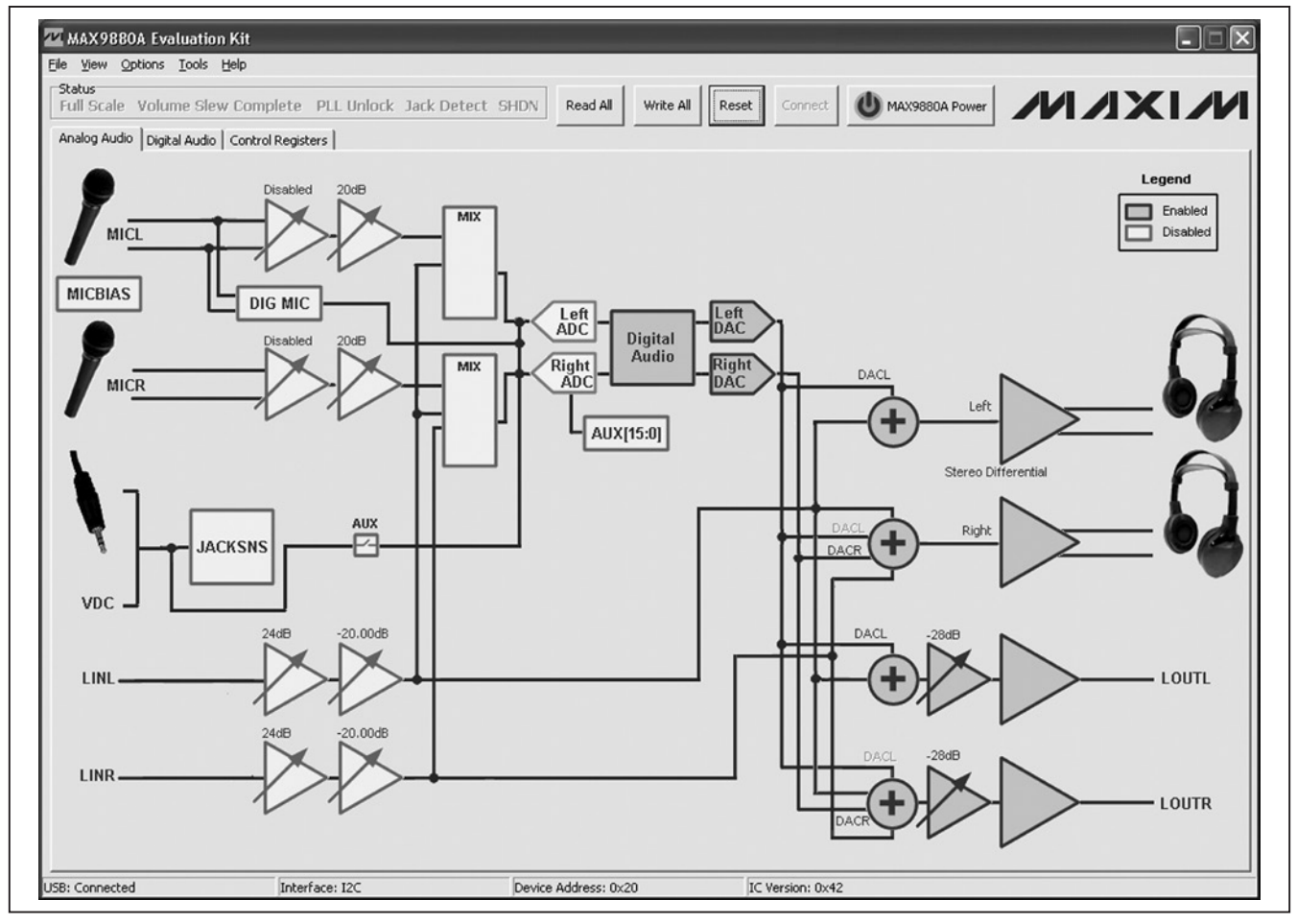

图3. 模拟音频标签页

**MAXM** 

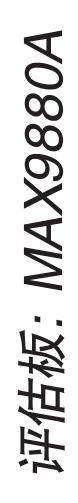

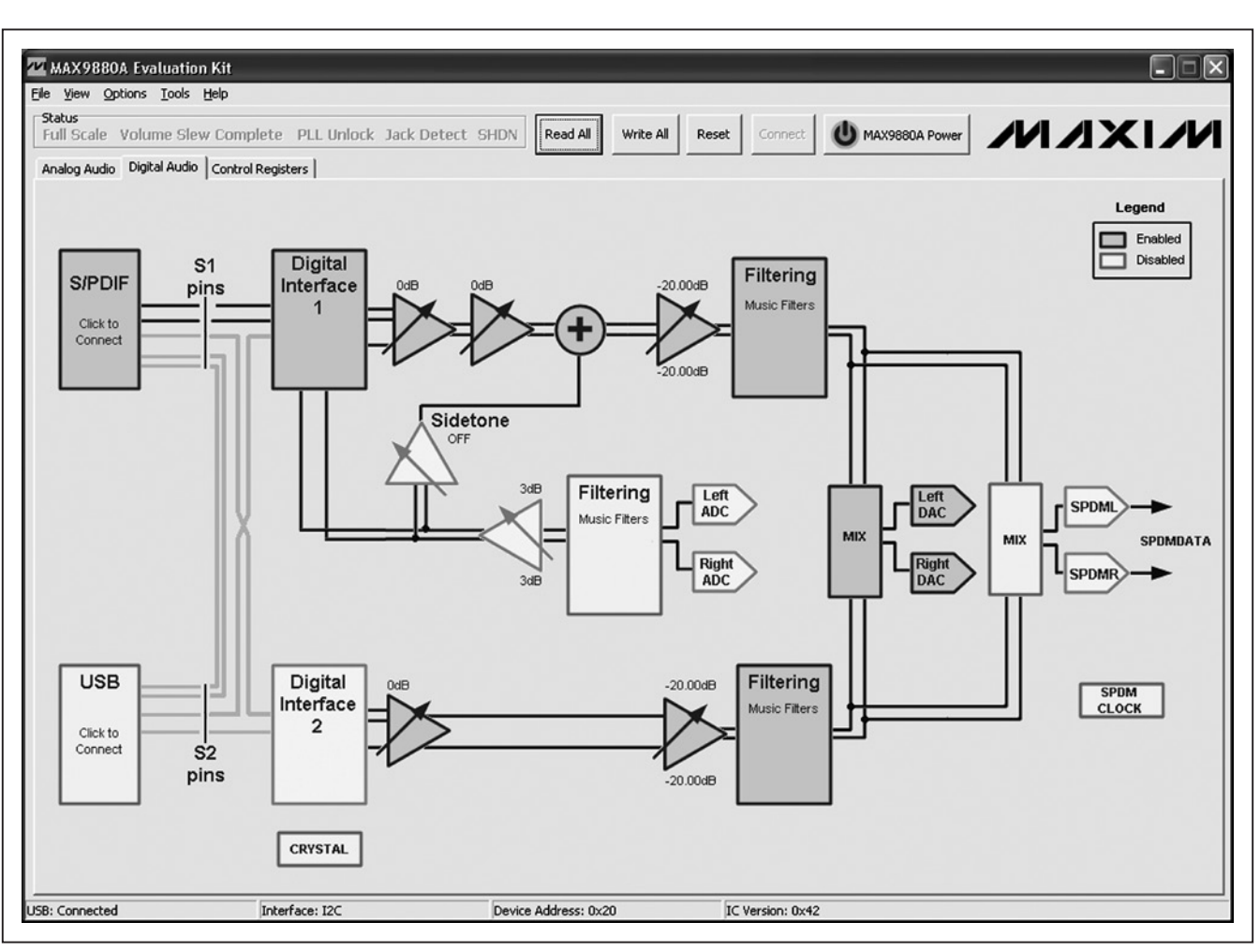

图4. 数字音频标签页

控制寄存器标签

Control Registers标签(图5)包含U1器件的寄存器映射图。 标签页从左至右为寄存器名称、位名称和编辑框。位名称用 于显示每一位的当前状态(粗体字= 1)。此外,通过单击位 名称,可单独切换寄存器位。

编辑框用于显示寄存器的当前状态,并在读取全部、点击 位或在Analog Audio和Digital Audio标签页中修改配置后 更新。编辑框亦可用于配置器件寄存器。在编辑框中输入相 应的8位十六进制(0x??),然后按回车键,即可完成配置寄 存器。

注: Control Registers标签页中提供的寄存器地址为l<sup>2</sup>C地 址。 工作于SPI模式时, 在I<sup>2</sup>C地址上增加0x200, 即为寄 存器地址。SPI模式下不能操作0xFF寄存器。

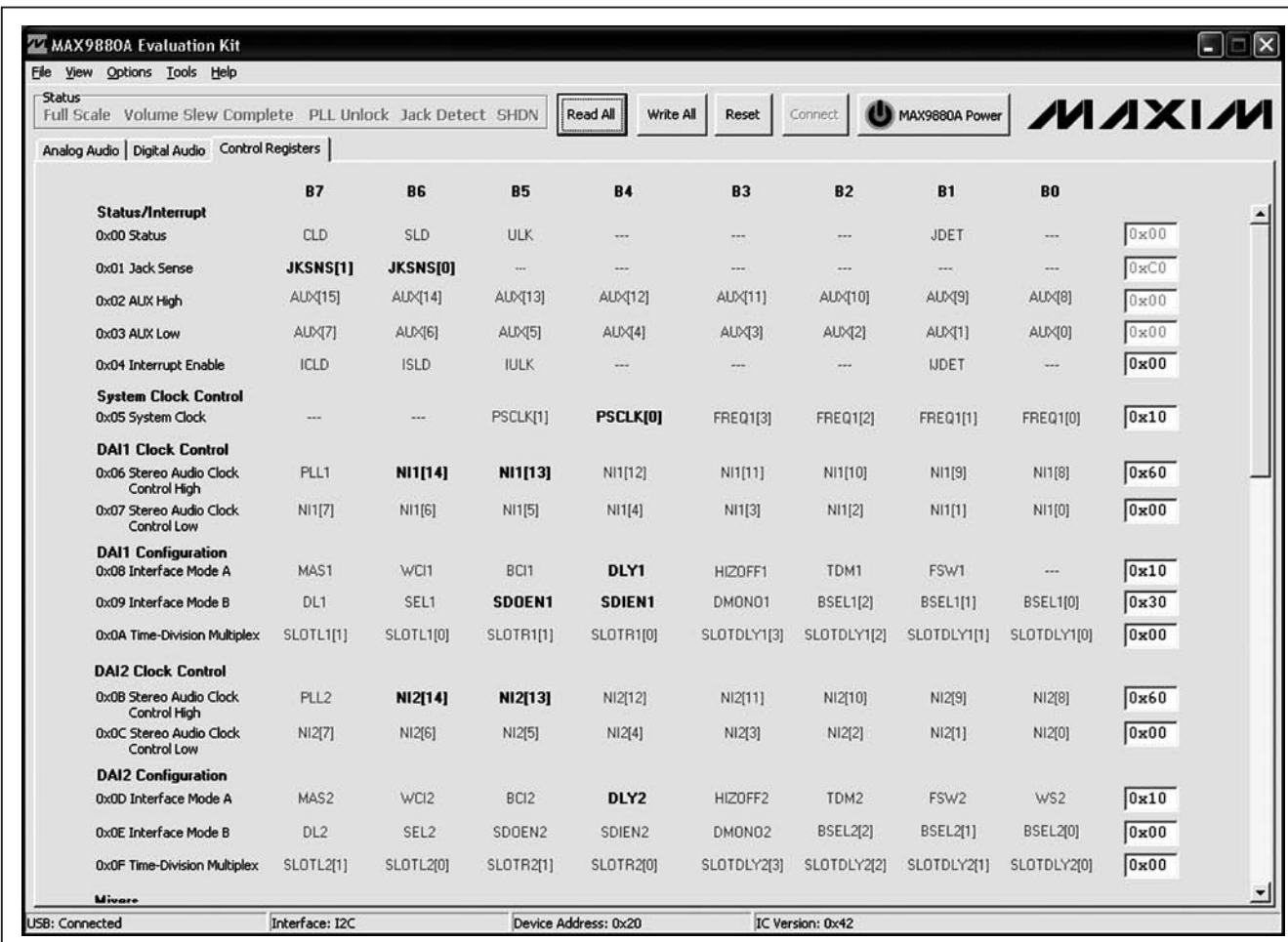

图5. 控制寄存器标签

### 表4. S/PDIF收发器窗口控制

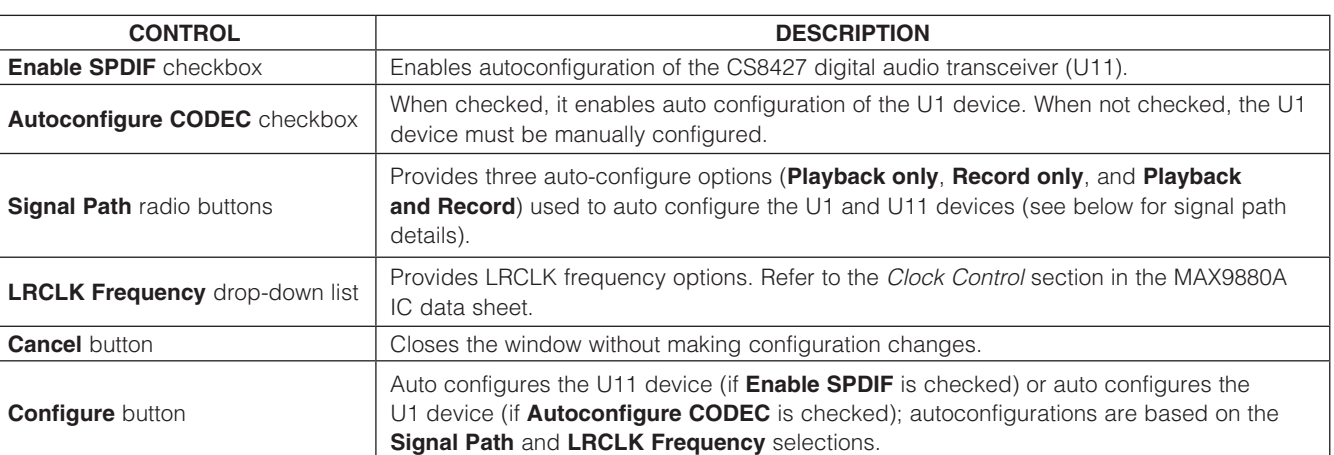

### 表5. USB音频(使能窗口)

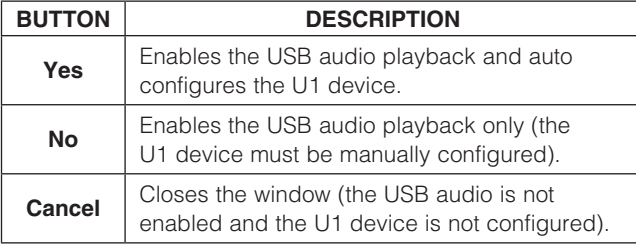

### 表6. USB音频(禁用窗口)

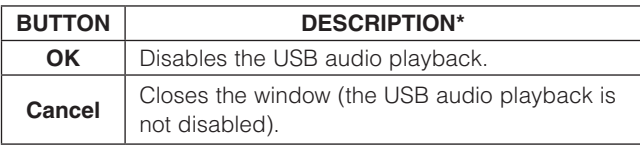

\*该窗口只禁用USB音频回放。U1器件配置不变化。

S/PDIF音频

Digital Audio标 签 页 中 的S/PDIF电 路 打 开S/PDIF Transceiver窗口(图6),该窗口为评估板上数字音频收发 器(U11)的U1器件提供控制。数字音频收发器通过连接头 JU13接至U1器件的S1接口,关于硬件的详细信息,请参见 数字音频接口(S1、S2)部分, 所提供的控制及其说明列于 表4。

为了自动配置器件,必须选择信号通路和LRCLK频率,且 必须选中Enable SPDIF和Autoconfigure CODEC选择框。 此外,必须按照窗口显示的文字配置主控时钟(MCLK)。关 于MCLK配置选项的信息,请参见主控时钟(MCLK)部分。

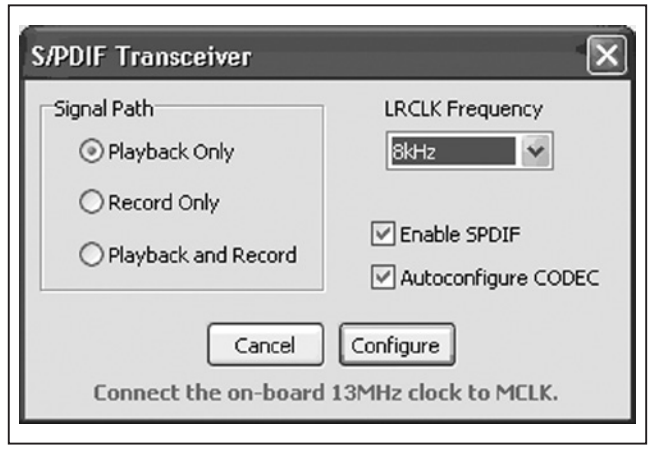

图6. S/PDIF收发器窗口

### USB音频

Digital Audio标签页中的USB电路打开USB Audio窗口, 使 能或禁用板上USB立体声音频DAC (U12)播放音频, 具 体取决于当前的使能/禁用状态,由此可通过U1器件播放 USB音频。USB立体声音频DAC通过插头JU19接至U1器 件的S2接口,关于硬件的详细信息,请参见数字音频接口 (S1、S2)部分。使能和禁用窗口(图7a和7b)选项列于表5和 表6。

#### 状态寄存器

中断使能

Status组合框用于报告状态寄存器位(CLD、SLD、ULK、 JDET)及SHDN位状态(见表7)。其它状态寄存器(插孔状态、 AUX)在其各自窗口中反映。插孔状态可通过选择JACKSNS 电路监测, AUX寄存器反映在Auxiliary Configuration窗口, 可通过选择AUX[15:0]图标调出,请参见插孔检测和ADC 输入寄存器部分。

硬件中断通过设置/清除Options | Interrupt Enables菜单中 的中断项使能/禁用。为了使器件的开漏IRQ引脚正确报告状 态寄存器标志,必须设置相应的中断使能位。否则,标志仅 报告为Status组合框中的软中断。

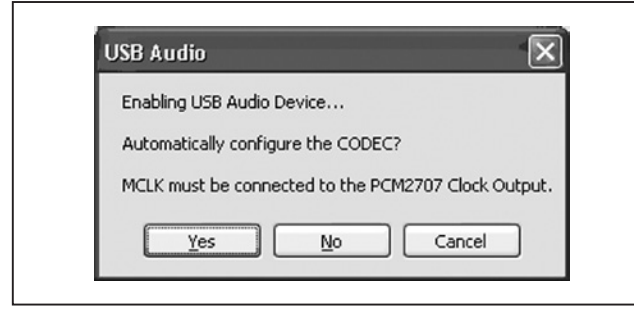

图7a. USB立体声音频DAC (使能窗口)

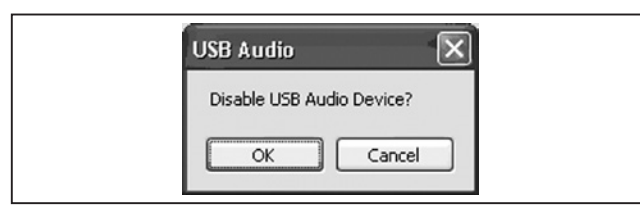

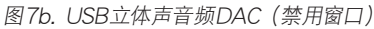

### 表8. DAI\_基础窗口控制

#### 数字音频接口和时钟寄存器

系统和数字音频时钟寄存器及数字音频接口寄存器均可通 过选择Digital Audio标签页中的Digital Interface 1或Digital Interface 2进行操作。DAI1时钟控制和配置寄存器通过数 字音频接口1窗口控制,DAI2时钟控制和配置寄存器通过 数字音频接口2窗口控制。每个数字音频接口有2个窗口:基 础和高级。两个数字音频接口窗口均可操作系统时钟寄存器  $(0x05)$ 。

首次在Digital Audio标签页中选择Digital Interface电路时, 打开数字音频接口的基础窗口。接口的高级窗口最初可通过 数字音频接口基础窗口的Advanced Mode按钮进行操作。 同样,亦可在高级窗口中按下Basic Mode按钮,操作基础 窗口。 随后任意点击 Digital Interface 电路即打开基础或高级 窗口,具体取决于哪个窗口处于有效状态。

关于如何使用和配置数字音频接口的完整信息,请参见数 字音频接口1—基础和数字音频接口1—高级部分,并参考 MAX9880A IC数据资料的时钟控制和数字音频接口部分。

### 表7. 状态位

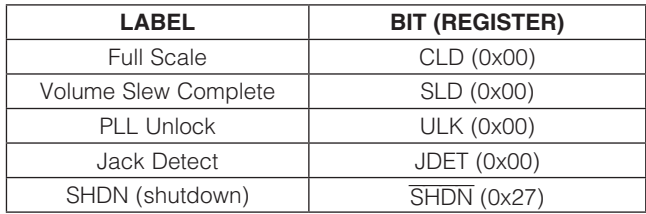

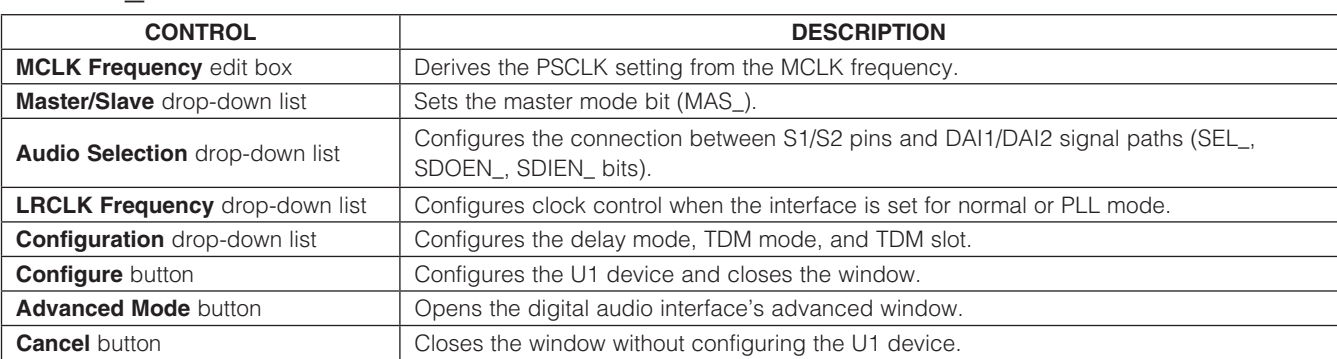

# 评估板: MAX9880A 评估板: MAX9880A

#### 数字音频接口1—基础

该窗口为配置数字音频接口提供基本控制。窗口中, 配置改 变时,必须按Configure按钮,设置才会作用至器件,关于 图8所示接口的基础窗口的控制说明,请参见表8。

#### 数字音频接口1—高级

高级窗口(图9)提供对每个数字音频接口的更多直接配置。 窗口分为几个组合框,每个组合框的说明请参见表9。关于 图9所示接口的高级窗口的控制说明,请参见表9。

### 左、右声道DAC的音频混音器在DAC Mixer窗口(图10)中 配置,通过点击Digital Audio标签页中的DAC MIX电路打 开该窗口。选中DAI1选择框使能DAI1信号通路的DAC增益、 语音DAC电平、音量控制及滤波图块。选中DAI2选择框使 能DAI2信号通路的立体声DAC电平、音量控制及滤波图块。 关于图块的详细信息,请参见数字增益寄存器、线入寄存器 和数字滤波寄存器部分。

#### 数字滤波寄存器

数字混音器

器件的IIR(语 音)和FIR(音 频)数字滤 波器通 过在Digital Audio标签页中选择相应的Filtering图块进行配置。DAI1信 号通路的滤波通过选择其滤波图块之一进行操作,DAI2信 号通路的滤波通过点击其对应的滤波图块使能/禁用。

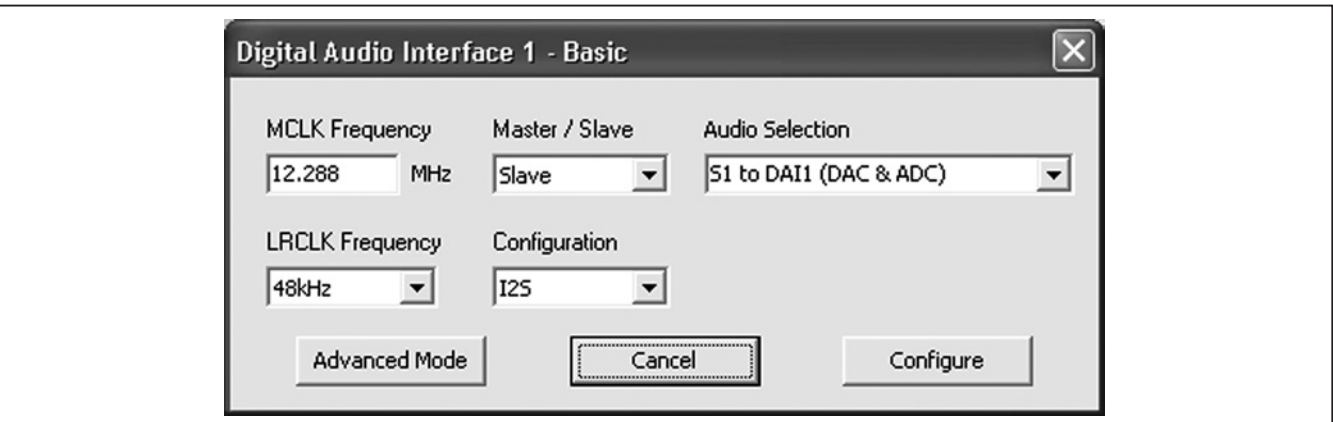

图8. 数字音频接口1—基础窗口

### 表9. DAI\_高级窗口控制

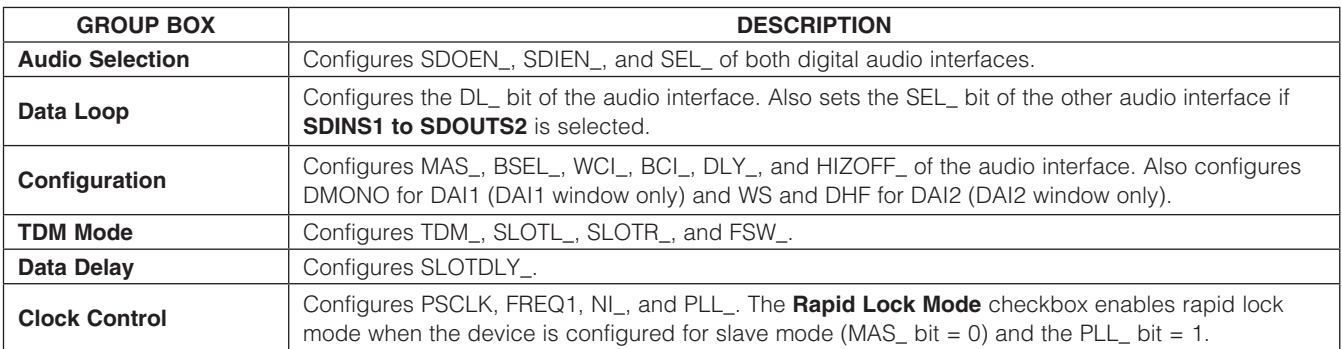

评估板: MAX9880A

评估板: MAX9880A

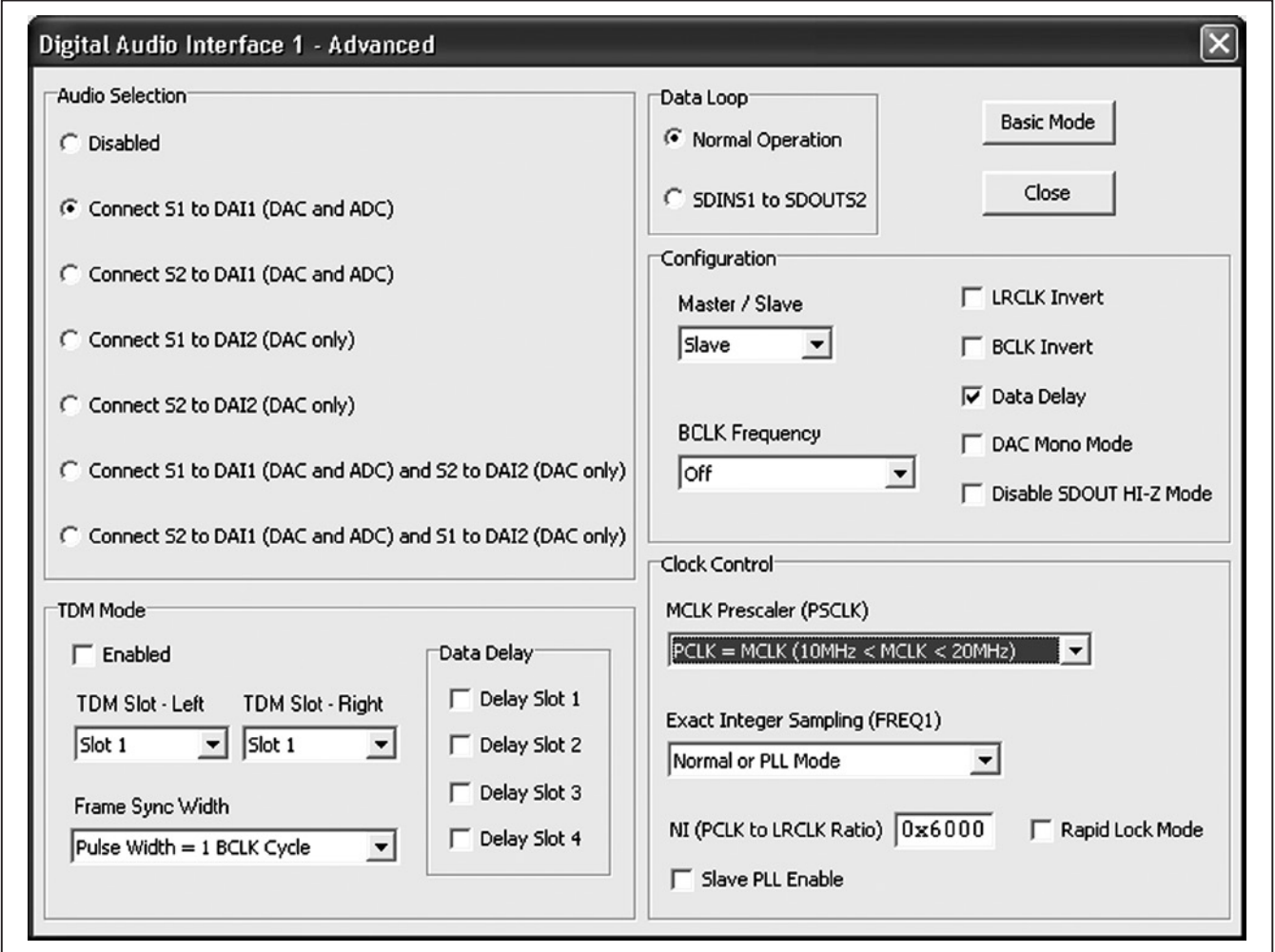

图9. 数字音频接口1—高级窗口

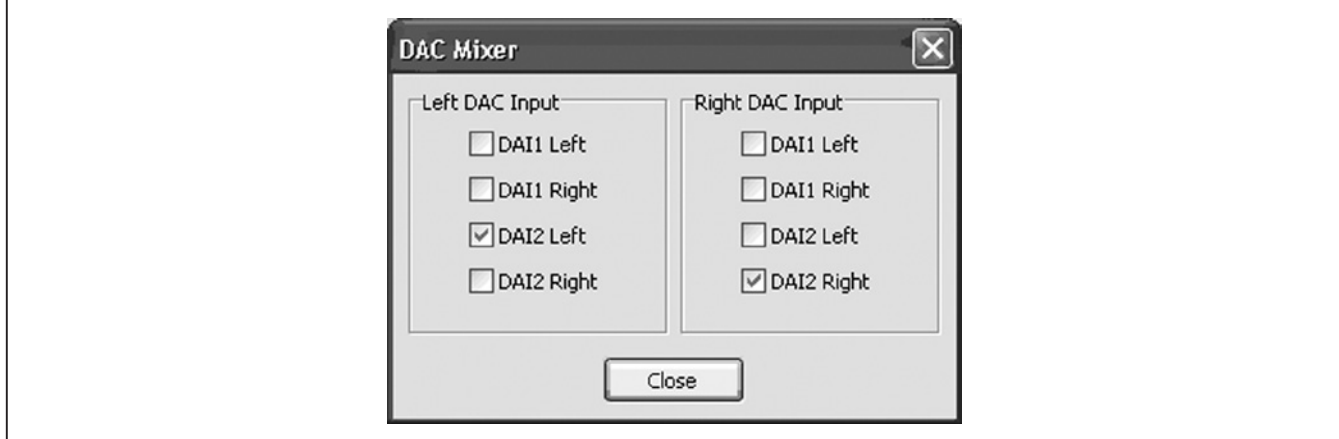

图10. DAC混音器窗口

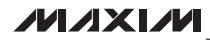

DAI1 Filtering电路打开DAI1 Filtering窗口。Filtering Mode 单选按钮配置DAI1的DAC和ADC信号滤波模式。Voice Filters (IIR)单选按钮被选中时, ADC数字音频滤波器(ADC Highpass Filter)和DAC数字音频滤波器(DAC Highpass Filter)寄存器的组合框可见,提供5种高通滤波器选择。 Audio Filters (FIR)单选按钮被选中时, 隔直滤波器不可 用。ADC和DAC隔直滤波器通过选中/取消选中相应的选 择框使能/禁用。DAI2通路的隔直滤波器通过点击DAI2 Filtering电路使能/禁用。

DAI1和DAI2 Filtering电路亦用于显示其数字滤波器的当 前状态(见图11)。滤波器电路显示一幅图形,表示施加至 DAI 信号的滤波类型(高通或隔直)。此外, DAI1 Filtering 电路显示配置的滤波模式(语音滤波器或音乐滤波器)。

#### SPDM输出寄存器

SPDM配置和输入寄存器通过Digital Audio标签页中的 SPDM CLOCK、SPDML和SPDMR电路操作(图12)。这 些电 路用于 使能/禁用SPDM数 据 输出并配 置SPDM时 钟速 率(SPDMCLK)。SPDM输入 混音 器(MIXSPDML、 MIXSPDMR)通过选择与SPDMDATA输出对应的MIX电路 进行配置。

为了使用SPDM数据输出,按照SPDM输出部分的说明配置 评估板硬件。

#### 数字增益寄存器

数字增益寄存器通过在Digital Audio标签页中选择相应增益 电路进行操作。音频DAC电平寄存器划分为两级增益电路, 第1级增益电路用于设置DAC增益, 第2级用于DAC静音 和电平控制。来自ADC Filtering电路的增益图标打开ADC Level Control窗口, 提供对ADC增益和电平控制的操作。

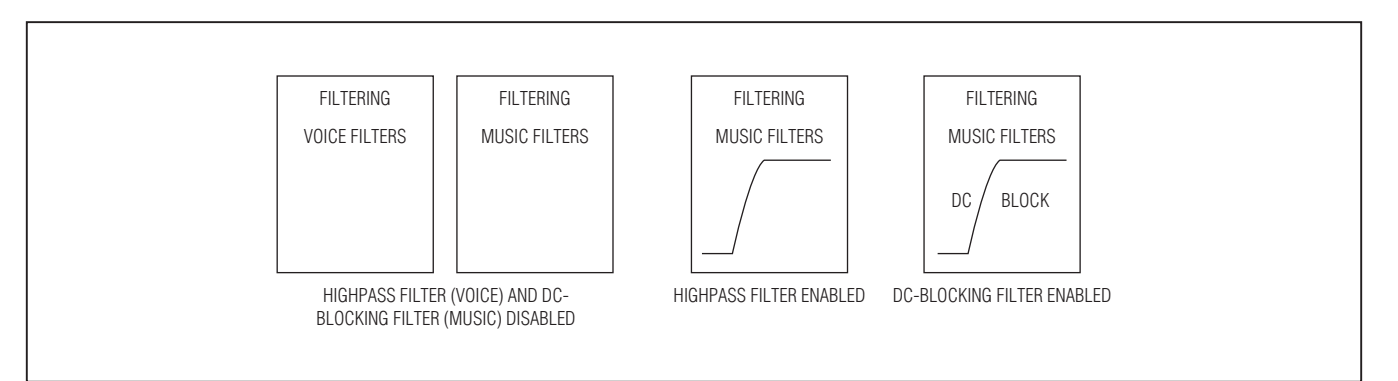

图11. DAI 滤波电路

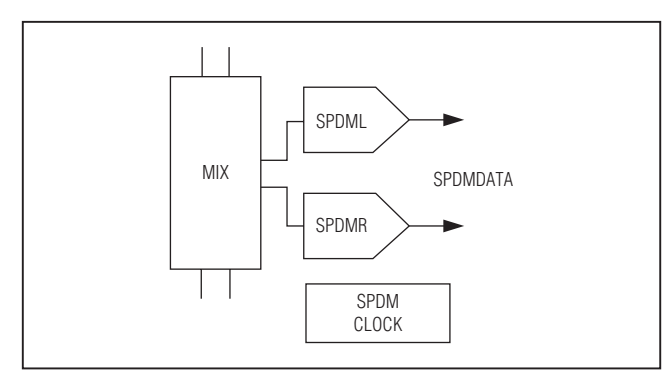

图12. SPDM电路

#### 表10. 数字增益电路

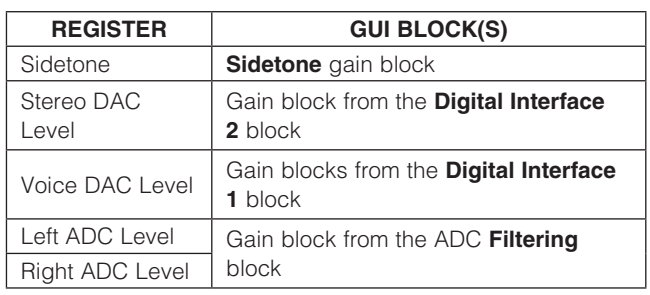

### 线入寄存器

线入(LINL和RINL)的静音和增益设置通过选择相应输入 信号通路上的第1级增益电路进行操作。增益图标打开Left Line Input和Right Line Input窗口, 其中每个窗口提供静音、 使能和配置相应线入增益的控制。

### 回放音量寄存器 (线入、DAC输入)

LINL和RINL输 入 上 的 第2级 增 益 图 标 打 开Left/Right Volume Control窗口,该窗口用于配置左声道音量控制和

右声道音量控制寄存器(见图13)。这些寄存器控制DAC和 线入音频信号的静音和回放音量,亦可从Digital Audio标签 页中选择连接至DAI DAC Filtering电路的增益图标进行 操作。

音量控制窗口还提供了同步左、右声道的选项。选中Sync Right and Left选择框时,Left Playback Volume滑块和Mute 选择框配置左声道和右声道回放音量。

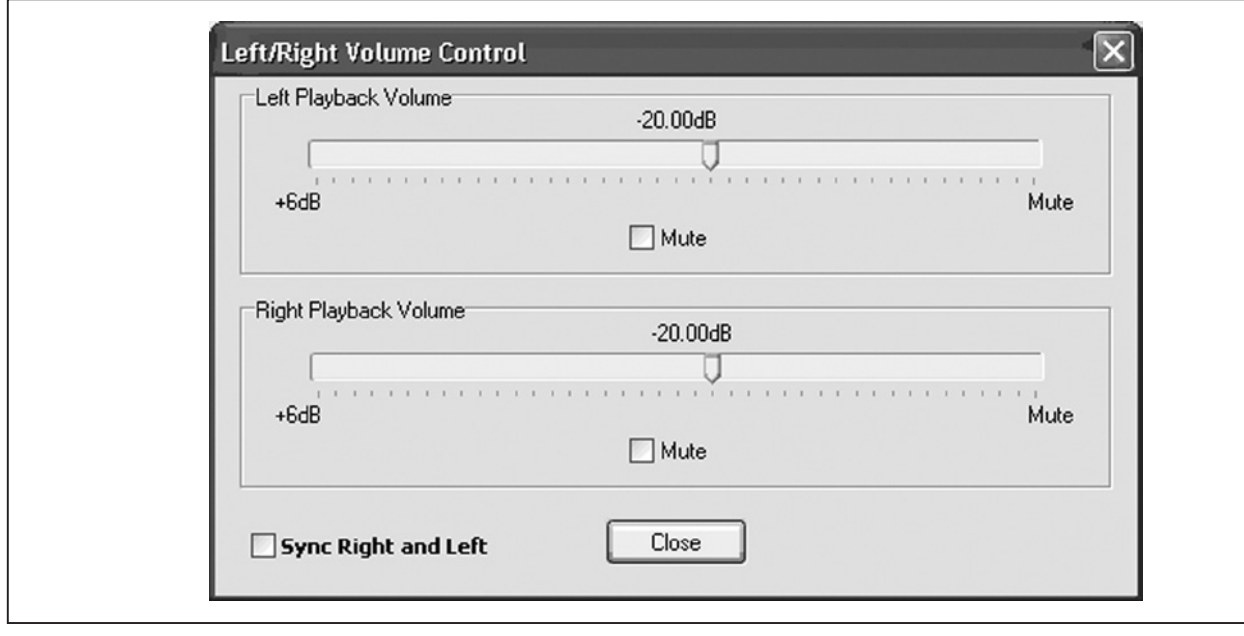

图13. 左/右声道音量控制窗口

#### 线出寄存器

线出(LOUTL、LOUTR)的静音和增益设置通过选择输出 增益图标进行操作。增益图标打开Left Line Output Gain和 Right Line Output Gain窗口, 其中每个窗口提供静音和配 置相应线出增益的控制。Left Line Output Gain窗口参见图 14。该窗口还提供了使能/禁用模式寄存器(0x24)位、数 字音量摆率(DSLEW)、平滑音量变化(VSEN)及过零变化 (ZDEN)的选择框。寄存器详细信息请参见MAX9880A IC 的数据资料。

线出增益窗口还提供了同步左、右声道输出选项。选中Sync Right and Left选择框时, 仅打开一个线出增益窗口, 因为 该窗口同时配置左、右声道线出增益。

#### 麦克风输入寄存器

MICL和MICR麦克风输入通过两级增益电路,前置放大器 和可编程增益放大器,送至ADC。这些增益电路通过选择 与麦克风信号通路相关的两级增益电路进行操作。第一级增

益图标打开Microphone Pre-Amp窗口,该窗口用于使能/禁 用模拟麦克风电路以及设置前置放大器的增益。Microphone Pre-Amp窗口还支持左、右声道麦克风设置的同步。

第二级增益图标打开Left和Right MIC PGA窗口,窗口提供 配置可编程增益放大器的滑块和编辑框。这些窗口还包括 Change on Zero Crossings选择框,可设置/清除模式寄存 器(0x24)的过零检测位(ZDEN)。

使能左或右声道数字麦克风时,左声道模拟麦克风输入 (MICL)不可用。更多信息请参考MAX9880A IC数据资料 中的数字麦克风输入和麦克风输入部分。

#### 麦克风偏置寄存器

麦克风偏置寄存器位(MBIAS)通过选择Analog Audio标签 页中的MICBIAS图块进行操作。MIC Bias Voltage窗口提供 两个麦克风偏置电压选项(1.525V和2.2V)。寄存器0x20和 0x21的PALEN或PAREN位分别置位时,使能麦克风偏压。

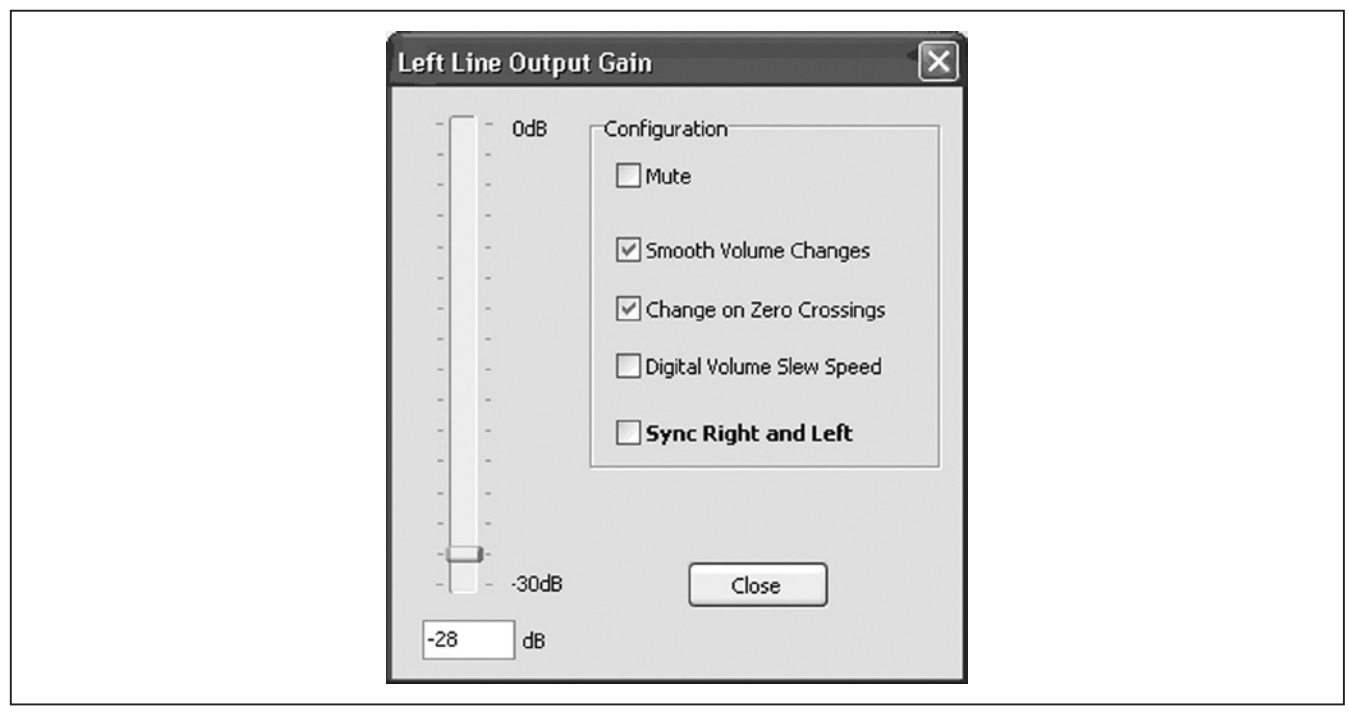

图14. 左声道线出增益窗口

#### ADC输入寄存器

音频输入混音器

ADC输入寄存器用于配置ADC音频输入混音器,以及配置、 使能和使用器件的辅助输入(AUX)。ADC Left和Right Input Mixer窗口通过选择Analog Audio标签页中与Left和Right ADC对应的MIX图块进行操作。Auxiliary Configuration窗 口中提供了AUX控制,通过选择AUX[15:0]图块进行操作 (见图15)。

左和右输入混音器可配置为对来自于模拟麦克风、单端线 入或两者组合的音频信号进行混音。如果某个输入混音器被 配置为对右声道线入进行混音,且右声道线入被禁用,左 声道线入则被送至两个混音器。该逻辑体现在ADC MIX图 标显示的输入标签。

选中ADC输入混音器的输入时,对应的ADC MIX图标被突 出显示为蓝色,表示信号通路的这部分已配置。注意,数字

麦克风输入使能时,相应的输入麦克风被禁用(也就是说, 如果左/右声道数字麦克风使能,左/右声道ADC音频输入 混音器被禁用)。

输入混音器窗口还提供了同步左、右输入混音器的选项。选 中Sync Right and Left选择框时, 仅打开一个输入混音器窗 口,因为这一个窗口同时配置左、右声道输入混音器。

#### 辅助输入

评估板: MAX9880A

评估板: MAX9880A

辅助输入是JACKSNS引脚的第二功能,通 过Auxiliary Configuration窗口(图15)配置。辅助输入用于对施加于AUX 焊盘的外部直流电压进行ADC测量。关于将评估板硬件 配置为辅助输入直流测量的详细信息,请参见JACKSNS/ AUX部分。

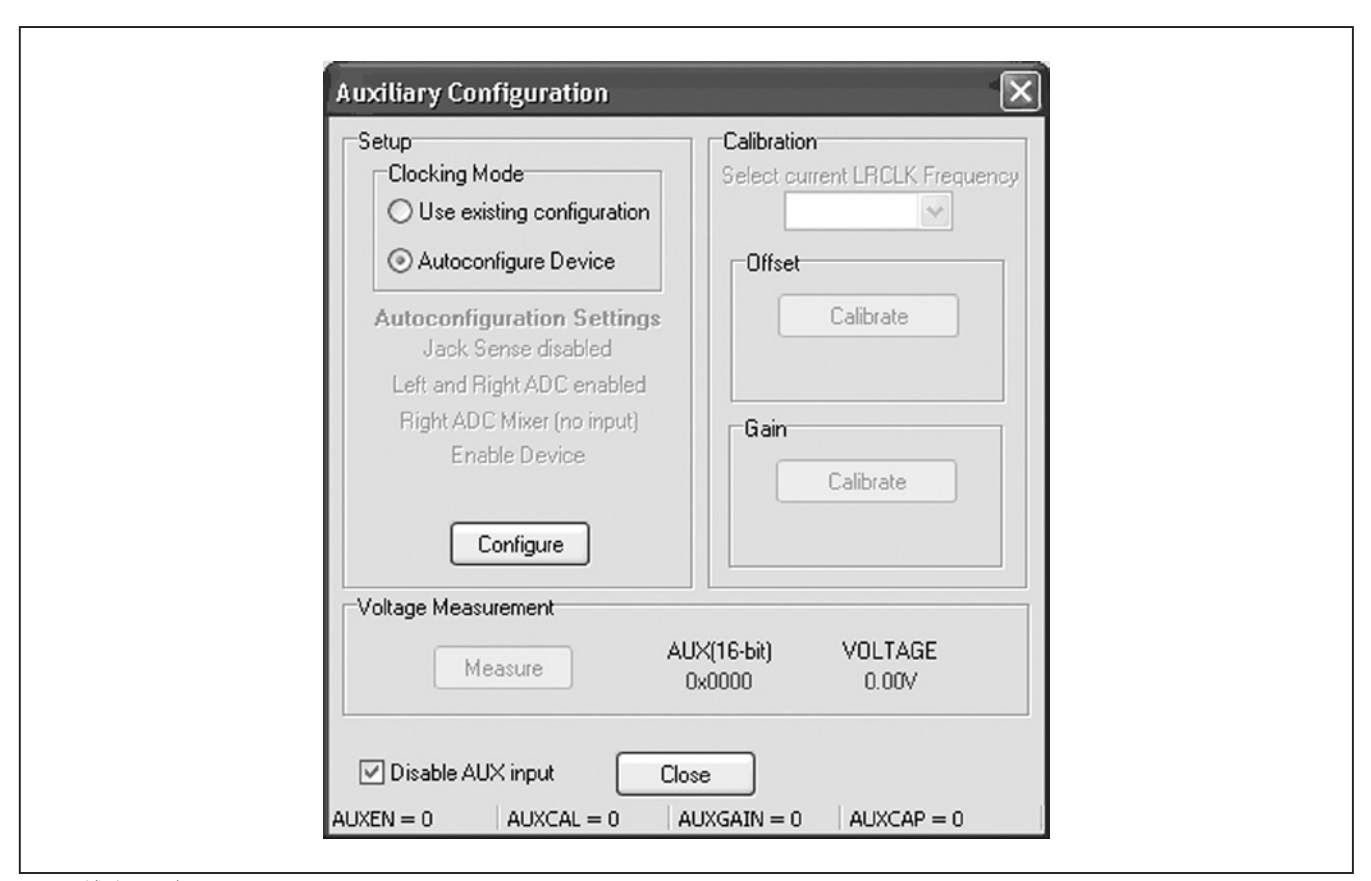

图15. 辅助配置窗口

**MAXM** 

顶部 两个 组合框(Setup和Calibration)表示将ADC正确 配置为进行直流电压测量的步骤。首次打开该窗口时, Calibration和Voltage Measurement组合框被禁用。这是特 意设计的,确保在首次直流测量之前正确配置ADC。关于 配置器件的详细信息请参考MAX9880A IC数据资料的 ADC部分。

Setup组合框包括Clocking Mode组合框, 该组合框提供确 定如何设置器件的单选按钮。由于具有具体的器件配置要求, 建议采用Autoconfigure Device选项,除非知道当前的器件 配置满足设置要求。禁用的标签与自动配置选项相关,显示 按下Configure按钮后应用的设置。

完成配置后, Offset组合框被激活, 使能第二步, 偏移校 准。如果选中Use existing configuration (手动操作), Select current LRCLK Frequency下拉列表也被激活;否则,该列 表被禁用。按下偏移Calibrate按钮,执行MAX9880A IC 数据资料中偏移校准步骤部分所列的步骤。

完成偏移校准序列后,Gain组合框被激活,使能最后一步, 增益校准。按下增益Calibrate按钮,执行MAX9880A IC 数据资料中增益校准步骤部分所列的步骤。增益校准结果(K) 显示在增益Calibrate按钮下方。

完成校准序列后, Voltage Measurement组合框被激活, 器件 即可执行直流测量。按下Measure按钮,执行MAX9880A IC数据资料中直流测量步骤部分所列的步骤。结果同时显示 为电压和16位十六进制值。再次点击Measure按钮,执行更 多的直流测量。

#### 数字麦克风输入寄存器

使用板载数字麦克风需要配置硬件和软件。关于硬件配置 选项的信息,请参见麦克风输入部分。对于软件配置,选择 Analog Audio标签页中的DIG MIC图块。数字麦克风时钟通 过选择单选按钮选项进行设置,左/右声道数字麦克风输入 通过选中Digital Microphone Input窗口中的相应选择框使 能。使用一路数字麦克风输入时,左声道模拟麦克风输入不 可用。类似地,左/右声道数字麦克风被使能时,左/右声道 ADC输入混音器被禁用。

#### 模式寄存器

模式寄存器用于配置摆率(DSLEW)、音量变化平滑(VSEN)、 线入过零检测(ZDEN),以及耳机放大器模式(HPMODE)。 DSLEW、VSEN和ZDEN设置可通过Left Line Output Gain 和Right Line Output Gain窗口配置;此外, ZDEN设置可通 过Left MIC PGA和Right MIC PGA窗口配置。

#### 耳机模式(HPMODE)

耳机放大器模式通过选择任一耳机输出放大电路,并选择 8种耳机放大器模式之一进行配置。一旦完成选择,耳机图 形会变化,显示当前的耳机配置。图16所示图形为两种可能 的耳机配置 :立体声无电容和立体声单端。评估板硬件亦可 配置为与软件选择的耳机配置相匹配(参见耳机输出部分)。

#### 插孔检测

插孔检测功能在Jack Detect/Jack Status窗口配置和监测, 该窗口通过选择Analog Audio中的JACKSNS图标操作。利 用该窗口可操作插孔检测寄存器(0x25)和插孔状态寄存器 (0x01)。还需注意,状态寄存器(0x00)的JDET位显示在软 件主窗口顶部的Status组合框中。插孔检测/插孔状态控制 请参见表11。

#### 使能寄存器

使能寄存器提供了对左/右声道线入、左/右声道线出及左 /右声道DAC和ADC的使能。线入和线出从Left Line Input 和Right Line Input窗口操作,线出可通 过Left Line Out Enable和Right Line Out Enable窗口配置。图17所示为提 供对线入和线出使能的GUI图标。

左、 右 声 道DAC和ADC使 能 通 过 选 择Analog Audio和 Digital Audio标签页中的DAC和ADC图标操作。注意,使能 右声道DAC/ADC时,左声道DAC/ADC也会使能。

#### 系统关断寄存器

寄存器的SHDN位可将器件置于低功耗关断模式。该特性 由软件主窗口顶部的MAX9880A Power按钮控制。该寄存 器还用于配置器件晶振。通过选择Digital Audio标签页中的 CRYSTAL图标配置。

### 器件版本ID

器件的版本ID储存在寄存器0x14和0xFF。软件与评估板及 器件建立连接后,读取这两个寄存器之一来确定器件的版 本ID。 SPI模式下, 读取0x214 (I2C模式下为0x14)寄存器,  $l^2$ C模式下读取0xFF寄存器。如果不能识别版本ID,软件显 示一个对话框,提示检测到不兼容器件。

注:SPI模式下,0xFF寄存器不可用。

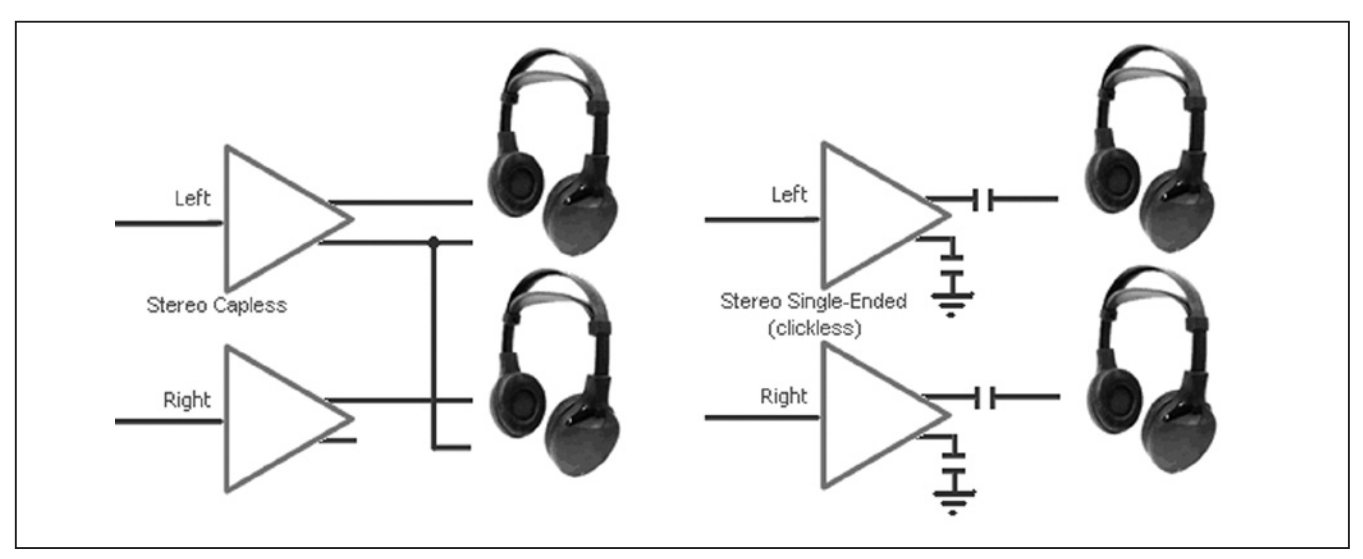

图16. 耳机模式(2/8)

### 表11. 插孔检测/插孔状态控制

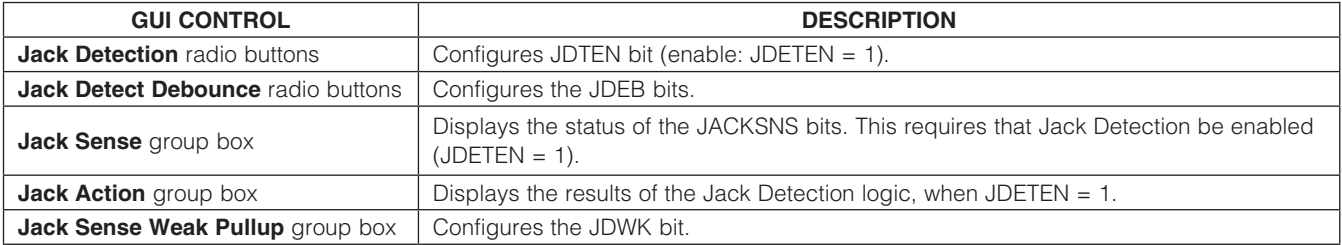

#### 保存/加载设置

寄 存 器 配 置可通 过 从File菜 单 栏中 选 择Save Settings CTRL+S或Load Settings CTRL+O菜单项进行保存/加载。 保存操作将U1器件寄存器、S/PDIF收发器(U11)寄存器以 及几个通用输入输出(GPIO)设置的状态保存至配置文件。 加载操作根据配置文件中的数据和设置配置U1和U11器件 寄存器并置位/清除具体的GPIO引脚。

MAX9880A软件目录下包括一个配置文件1.ax27,其中包 含执行快速入门部分的程序时形成的数据和设置。默认和推 荐文件扩展名为.ax27。

#### 高级用户界面

连接

Advanced User Interface窗口亦可用于与U1和U11器件通 信。利用Tools | Interface (Advanced Users) F1菜单项打开 界面窗口,该窗口可用于SPI通信、I<sup>2</sup>C/SMBus™通信,以 及控制评估板使用的MAXQ2000 GPIO。该窗口包括4个 主标签页:Connection、Bit Set/Clear、2-wire Interface和 3-wire Interface (见图18)。界面实用程序仅接受、输出十六 进制数字格式。

Connection标签页用于建立与评估板上MAXQ2000接口的 连接。

位设置/清除

Bit Set/Clear标签页提供对MAXQ2000 GPIO引脚的控制。 表12中列出了评估板使用的GPIO及其功能。

#### 2线接口

在2-wire interface标签页的General commands标签页 (图19)中, 可 利 用Command (SMBus Protocols、Raw Block Read/Write、 EEPROM Read/Write)下 拉 列 表 和 Execute按钮发送通用2线命令。用于U1的读/写命令包括 SMBusWriteByte和SMBusReadByte。SMBusWriteByte 发送器件地址、命令和1个字节的数据。SMBusReadByte发 送器件地址、命令,然后再发送器件地址并读取1个字节的 数据。

命令使用的器件地址为Target Device Address下拉列表显 示的值,通过按下Hunt for active listeners按钮产生。该按 钮扫描整个2线地址空间,报告应答的每个地址。对于读、 写操作,Command Byte均为寄存器地址。发送至目标器件 的数据应输入在Data Out文本域,读取的数据报告在Data In文本域。SCL频率亦可通过选择Low Level commands标 签页、然后利用速率按钮和/或编辑框设置相应的工作频率。

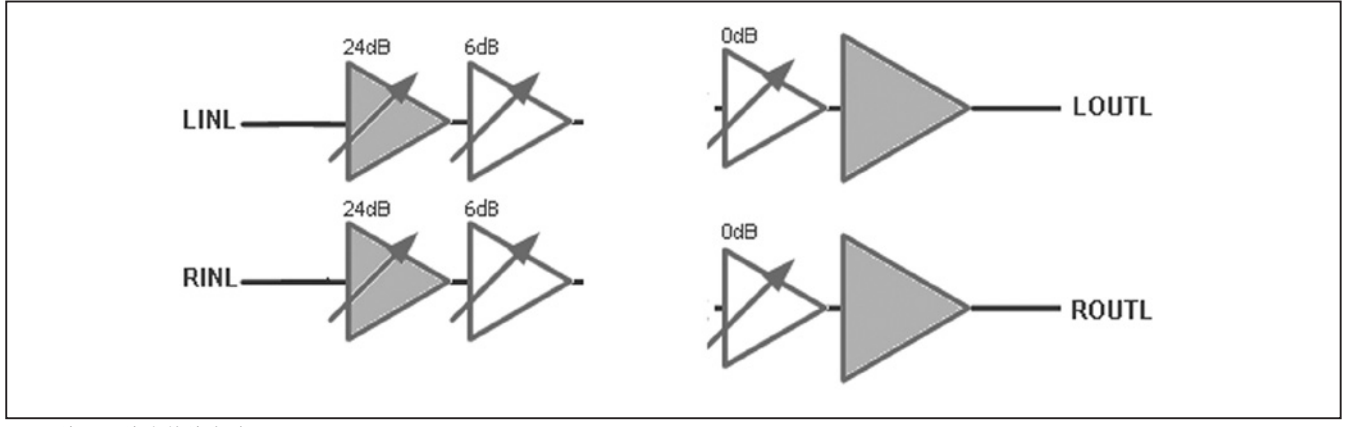

图17.线入和线出使能电路

### 表12. GPIO功能

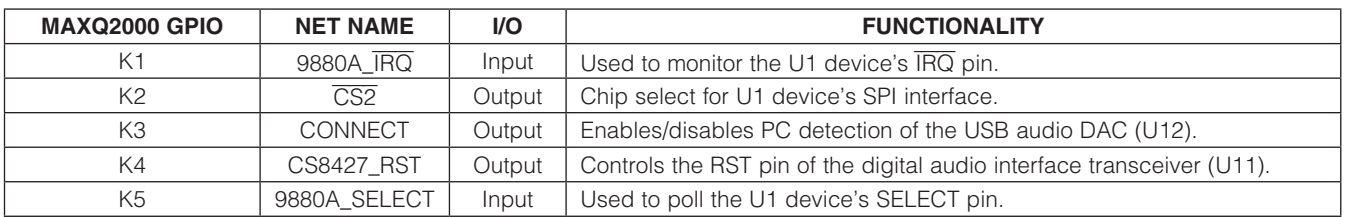

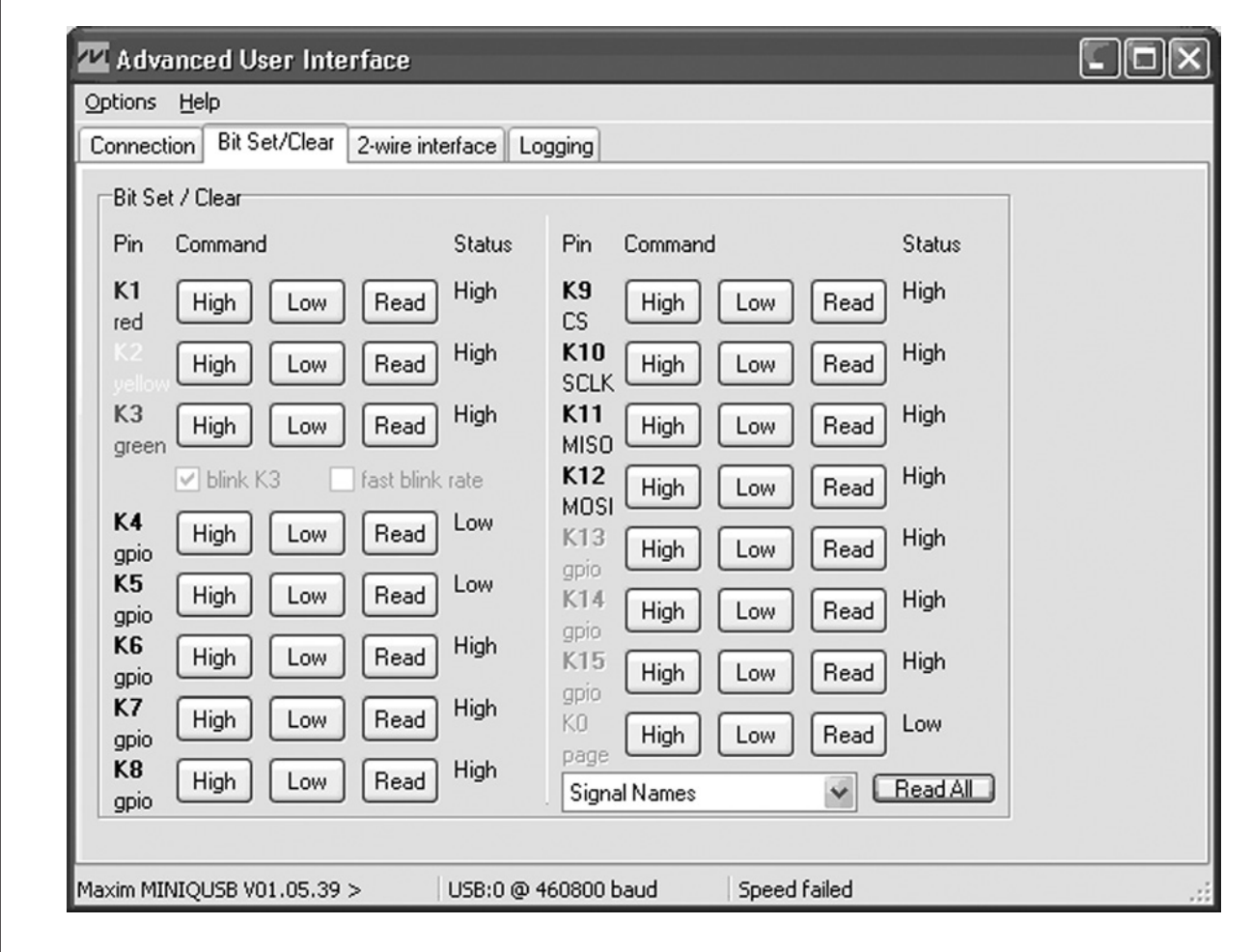

图18. 高级用户界面(位设置/清除)

SPI接口通 过 选 择3-wire Interface标 签 页 配 置、 使 用。 Connection和Configuration标签页用于配置SPI接口。评估 板的SPI连接和默认接口配置分别参见表13和图20。

SPI接口可用于读取和写入U1和U11器件。 通过将K2 (U1,  $\overline{\text{CS2}}$ )或K9 (U11,  $\overline{\text{CS1}}$ )配置为接口的片选, 选择从器件。 更多的SPI信息请参考MAX9880A和CS8427 IC的数据 资料。

为了与U1器件通信, 在Data bytes to be written编辑框中 输入24位(3字节)  $SPI$ 帧, 然后按下Send Now按钮。对于 读操作,接收数据显示在Data bytes received编辑框中。更 多信息请参考MAX9880A IC数据资料的串行外设接口 (SPI)部分。

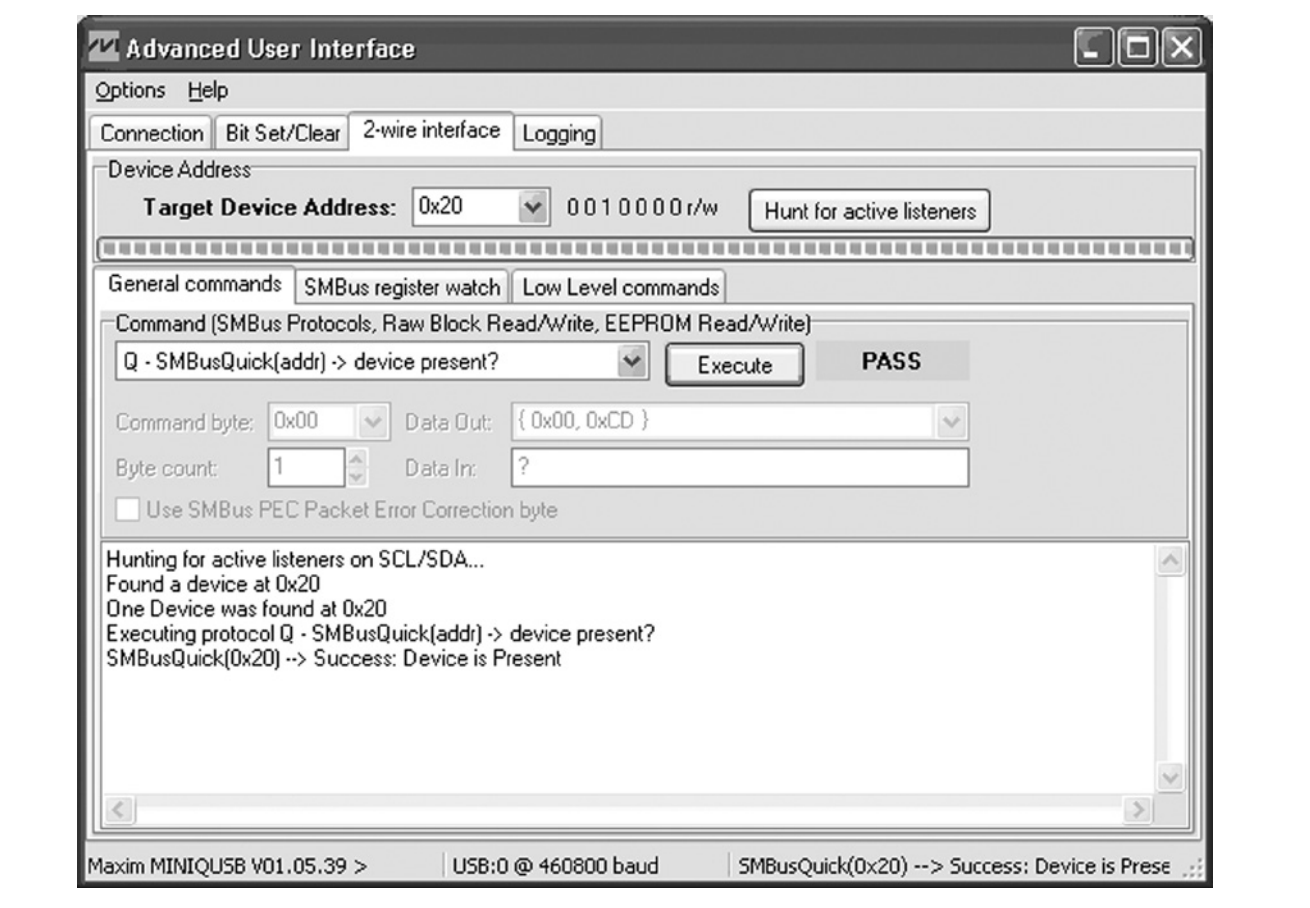

SPI接口

图19. 高级用户界面(2线接口标签页的通用命令标签页)

### 硬件详细说明

MAX9880A评估板评估带有音频处理功能的低功耗、高性 能、立体声编解码器MAX9880A (U1)。评估板包括输入和 输出RCA连接、无电容和单端耳机连接器(J3、J4), 以及 2个板载数字麦克风(U15、U16)。评估板还包括USB供电的 低压差(LDO)线性稳压器,无需外部电源即可对评估板进 行评估。这些LDO提供U1器件及其支持电路所需的1.8V和 3.3V电压。

评估板集成了数字音频收发器(U11)和USB立体声音频DAC (U12)。数字音频收发器通过板载TOSLINK连接器(J5、 J6)提供音频输入和输出,USB立体声音频DAC通过微型 USB连接器(J10)提供音频输入。

评估板还包括与U1器件的I<sup>2</sup>C和SPI控制总线连接的 MAXQ2000微控制器(U5),可利用评估软件对评估板进行 评估。请参见软件详细说明部分。

### 表13. SPI接口

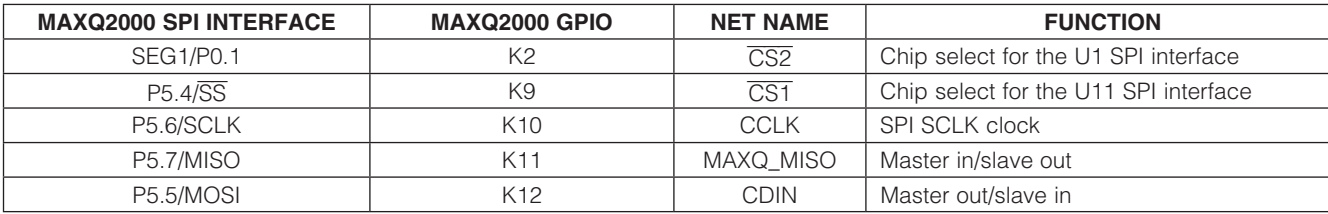

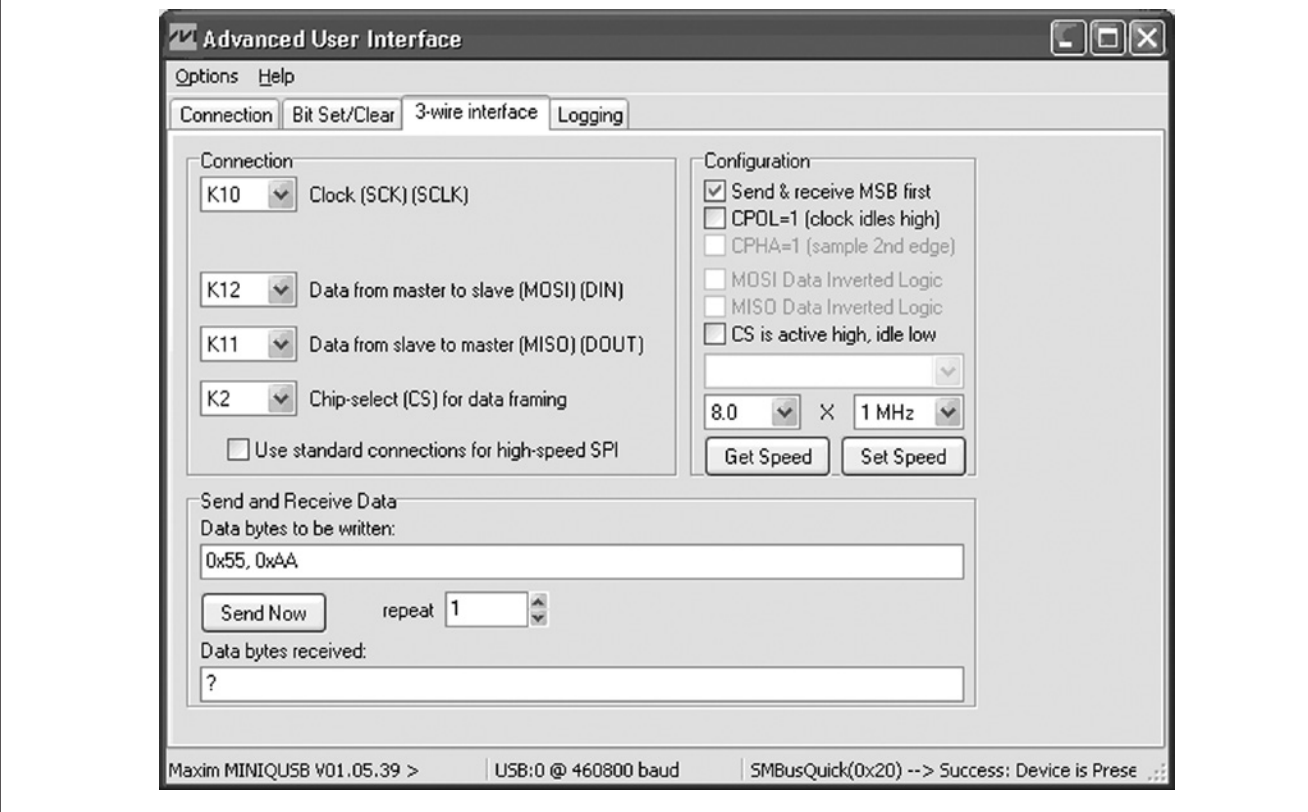

图20. 高级用户界面(3线接口标签页)

**MAXM** 

评估板: MAX9880A

评估板: MAX9880A

#### 主控时钟输入(MCLK)

评估板提供跳线JU12用于选择器件的主控时钟输入源(见 表14)。MCLK输入可连接至GND、RMCK、FUNC2或板载 13MHz晶振(Y2)。连接至RMCK或FUNC2时,时钟信号分 别由数字音频收发器或USB立体声音频DAC提供。

#### 接口配置(JU21)

U1器件通过跳线JU21配置为I<sup>2</sup>C/2线或SPI工作(见表15)。 一旦配置了接口模式,就需要配置接头JU20和JU27的短 路器, 如表16所示。注意, JU20和JU27接头应以"异或" 方式配置(既某一时刻只能有一个接头短路)。正确配置全部 三个接头后,即可利用基于PC的评估软件配置、控制器件, 请参见软件详细说明部分。

关于SPI和I<sup>2</sup>C的详细信息, 请参考MAX9880A IC数据资 料中的串行外设接口(SPI)和I<sup>2</sup>C接口部分。

#### 麦克风输入

可利用数字麦克风和/或模拟麦克风评估U1器件。评估板 提供仅采用数字麦克风、仅采用模拟麦克风或两种类型 组合对器件进行评估(见表17)。左声道模拟麦克风连接 在MICLN和MICLP焊盘之间,右声道模拟麦克风连接在 MICRN和MICRP焊盘之间。单端和差分模拟麦克风均可用 于评估板(见表18)。评估板上包括两个数字麦克风(JU15、 JU16),通过跳线JU8和JU9连接至器件的左声道麦克风 输入(MICLN、MICLP)。

#### 麦克风偏置(JU3、JU4)

U1器件的麦克风偏置(MICBIAS)输出可通过在跳线JU3和 JU4上安装短路器为两个外部模拟麦克风供电。如果使用数 字麦克风,取下跳线JU4上的短路器。

使用数字麦克风时,从跳线JU5和JU6上取下短路器,并 使左声道麦克风输入焊盘(MICLN、MICLP)浮空。使用 SPDM输出时,从跳线JU1和JU2上取下短路器,并使右声 道麦克风输入焊盘(MICRN、MICRP)浮空。请参见SPDM 输出部分。

### 表14. JU12功能

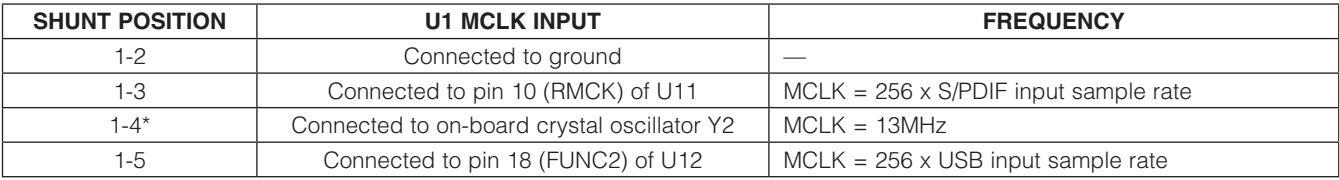

\*默认位置。

### 表15. JU21功能

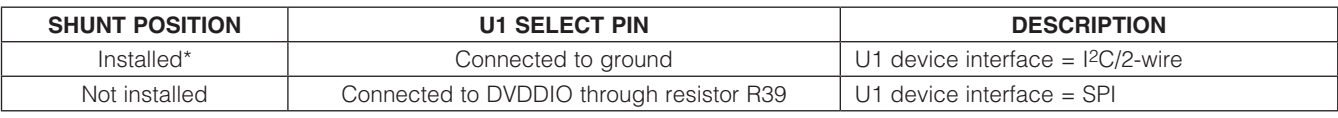

\*默认位置。

### 表16. JU20和JU27功能

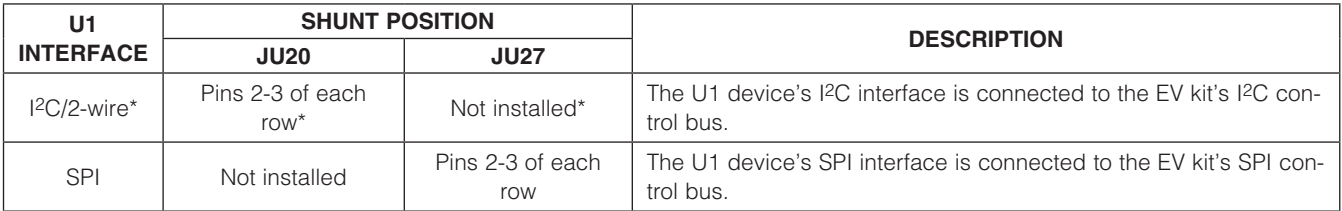

 $*$ 默认位置。

#### SPDM输出

U1器件通过重新分配MICRN和MICRP器件引脚提供SPDM 输出。该功能通过I<sup>2</sup>C选择,通过**Digital Audio**标签页中的 SPDM图标操作。使用SPDM输出时, MICRN和MICRP焊 盘不可用于麦克风输入,并且应从跳线JU1和JU2上取下 跳线。

为了操作SPDM输出信号,必须在跳线JU18和JU24上安装 跳线。这种配置将SPDM输出(SPDMDATA、SPDMCLK) 连接至DSD\_DATA和DSD\_CLK焊盘。

### JACKSNS/AUX

U1器件的JACKSNS/AUX引脚具有双重功能,使其可作为 用于插孔检测的输入,或者作为用于测量直流电压的输入。

### 插孔检测(JACKSNS)

为了使用该功能, 根据表19配置跳线JU7, 禁用Analog Audio标签页中的AUX图标,更多详情和配置选项请参考 MAX9880A IC数据资料中的模式配置部分。评估板被配 置为插孔检测后, 可采用三种方法之一使用该特性: 通过 JACKSNS焊盘、通过J3耳机插孔或通过MICLP焊盘,需 要在跳线JU29上安装跳线。

### 表17. 麦克风输入配置

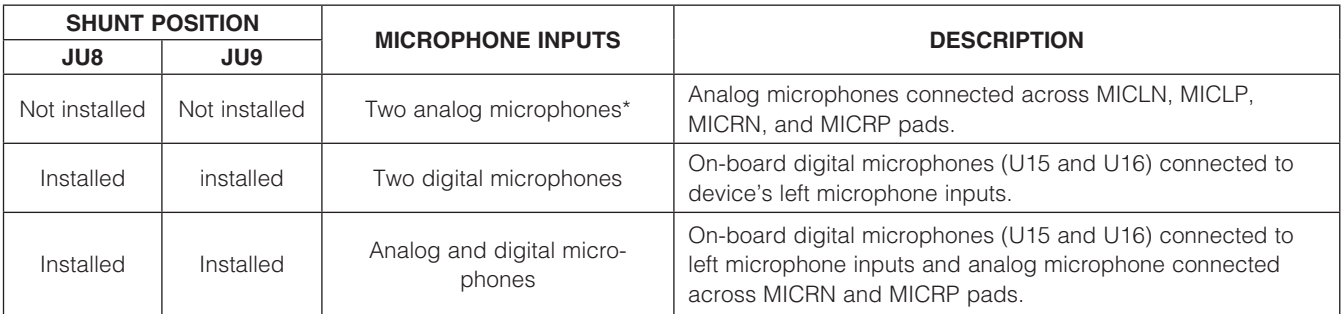

\*默认位置。

### 表18. 模拟麦克风配置

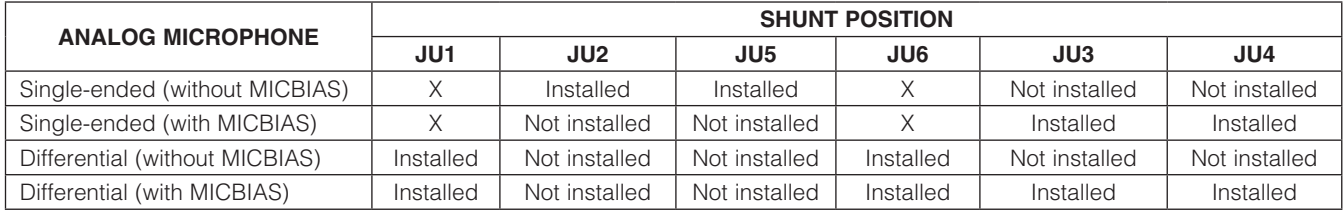

 $X = \mathcal{H}$ 关。

### 表19. JU7功能

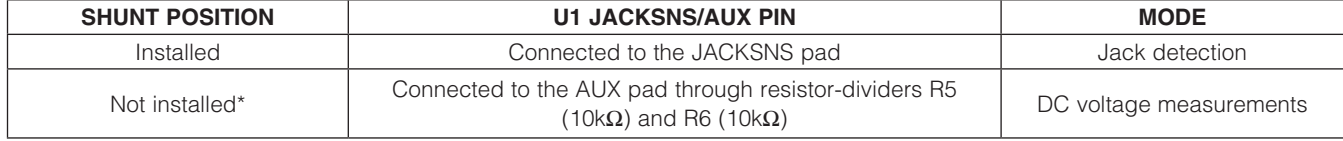

\*默认位置。

评估板: MAX9880A 平估板: MAX9880A

#### 测量直流电压(AUX)

为使用该功能, 根据表19配置跳线JU17, 从跳线JU29撤 除短路器,确保耳机插头未插入至跳线JU3,使能Analog Audio标签页中的AUX图块,更多设置和配置详情请参阅 MAX9880A IC数据资料中的ADC部分。施加的直流电压 (VAUX)在器件的ADC测量之前分压。 测得的直流电压(Vpc)为:

$$
V_{DC} = \frac{R5}{(R5 + R6)} \times V_{AUX}
$$

式中,默认分压比等于1/2。

#### 音频输入和输出

U1器件的音频输入和输出被送至评估板上的各种连接器、 连接头和焊盘。表20所列为音频输入连接,表21所列为音 频输出连接。音频信号路由详情(也就是哪路音频输入可被 送至可用的音频输出)请参考MAX9880A IC数据资料和评 估软件。

耳机输出

U1器件支持三种耳机输出模式:单端、差分和无电容。全部 三种模式均可利用评估板提供的ROUT\_和LOUT\_焊盘配合

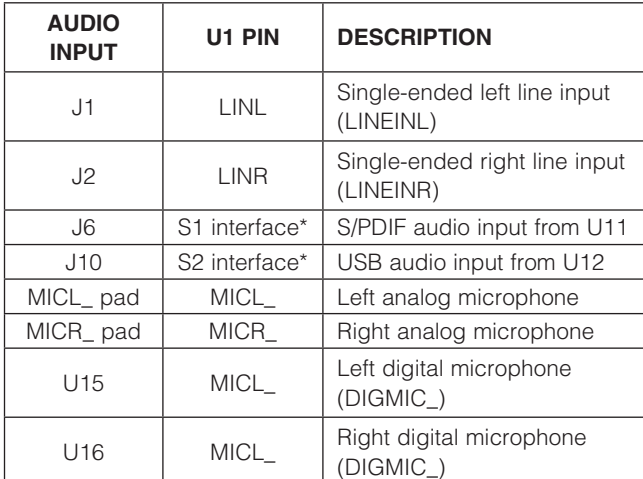

\*S\_接口引脚= SDOUTS\_、SDINS\_、BCLKS\_和LRCLKS\_。 \*S\_接口引脚= SDOUTS\_、SDINS\_、BCLKS\_和LRCLKS\_。

JU10和JU11跳线进行评估。请参考MAX9880A IC数据 资料的耳机模式部分。

为方便采用单端和无电容输出模式进行评估,评估板提供了 2个3.5mm耳机插孔(J3、J4)。J4耳机插孔配置为无电容 输出模式,J3耳机插孔配置为单端输出模式。

#### 板载LDO

评估板包括板载LDO稳压器(U6、U8、U9和U10),使评 估板无需外部电源即可工作。这些LDO稳压器为U1器件 的电源引脚供电 :DVDD、MICVDD、PVDD、AVDD和 DVDDS1。分别利用跳线JU14 JU17和JU22,可将LDO 稳压器与电源引脚隔离开。

第5路LDO线性稳压器(U7)为MAXQ2000电路、电平转 换器(U4、U17)、晶振(Y2)、立体声数字音频收发器(U11)、 USB立体声音频DAC (U12)和S/PDIF连接器(J5、J6)供电。 所有LDO线性稳压器均由J7 mini-USB连接器的USB总线 电压(+5V)供电。

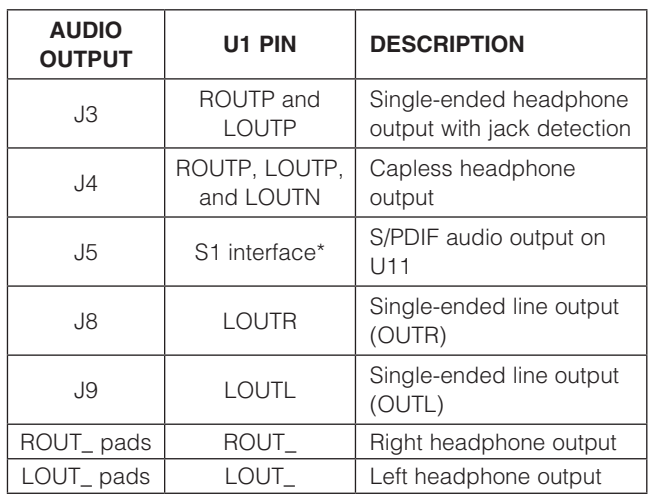

表20. 音频输入 表21. 音频输出

**MAXM** 

### 数字音频接口(S1、S2)

U1器件的2个数字音频接口(S1、S2)通过连接头JU13和 JU19分别连接至板载数字音频收发器(U11)和USB立体声 音频DAC (U12) (见表24和25)。在所有2-3位置安装短路 器,将U1器件的S1和S2接口连接至所列的U11和U12接口。

#### 数字音频收发器(U11)

数字音频收发器连接至TOSLINK连接器J5和J6,用于音 频输入和输出。器件工作于软件模式(HS引脚为低电平), 连 接至U1器件的S1数字音频接口。音频收发器还连接至评估 板的SPI控制总线,由CS1片选线选择。请参见S/PDIF音频 部分。为了手动配置器件的寄存器,从View下拉菜单中选择

Show S/PDIF Transceiver Registers项。这将使能CS8427 标签页,该标签页的功能与Control Registers标签页方式 相同。U11器件使能时, Read All按钮还读取全部U11寄存 器,并更新CS8427标签页。

#### USB立体声音频DAC (U12)

USB立体声音频DAC连接至mini-USB连接器J10,用于音 频输入。音频DAC采用标准Windows驱动,连接至PC时 被识别为外部声卡,允许通过评估板播放来自于PC的音频。 该音频通路通过选择Digital Audio标签页中的USB图块进行 配置和使能。请参见USB音频部分。

### 表22. JU10和JU11功能

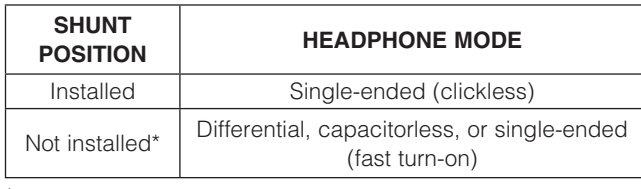

\*默认位置。

### 表23. JU14–JU17和JU22功能

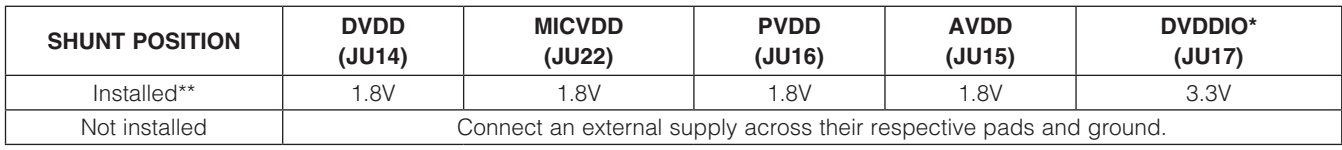

\*连接至DVDDS1。

\*\*默认位置。

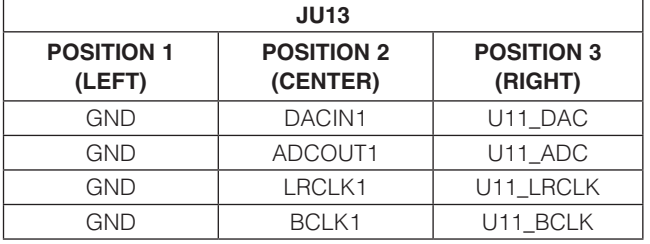

### 表24. S1接口连接头(JU13) <br>
表25. S2接口连接头(JU13)

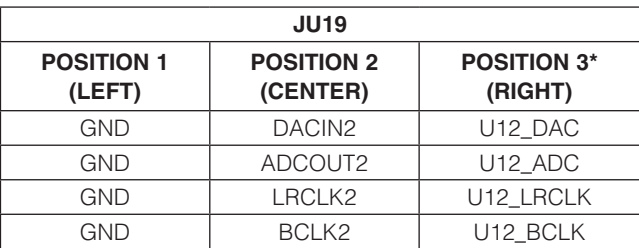

\*信号来自于U4电平转换器。

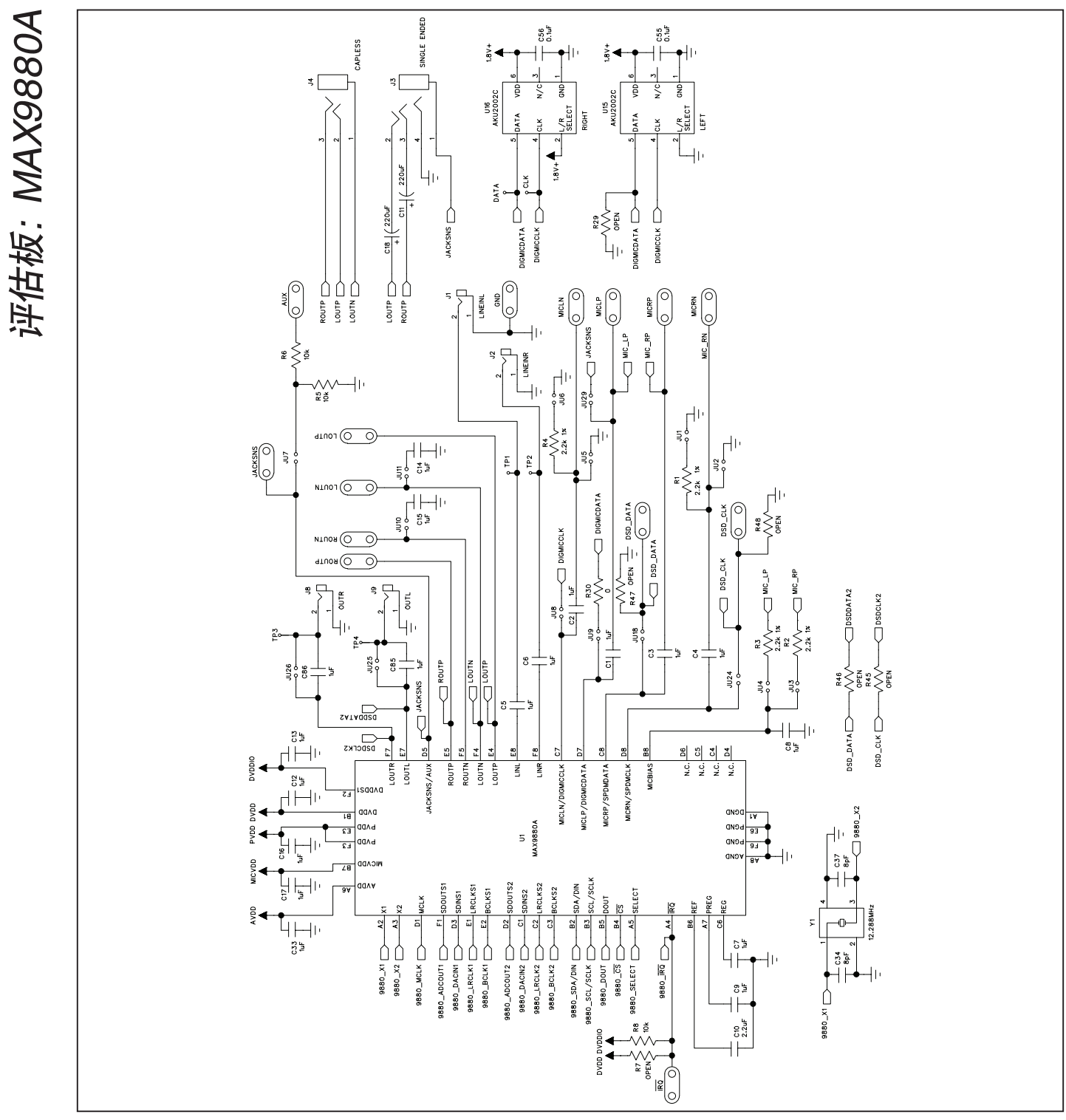

图21a. MAX9880A评估板原理图—MAX9880A器件(1/7)

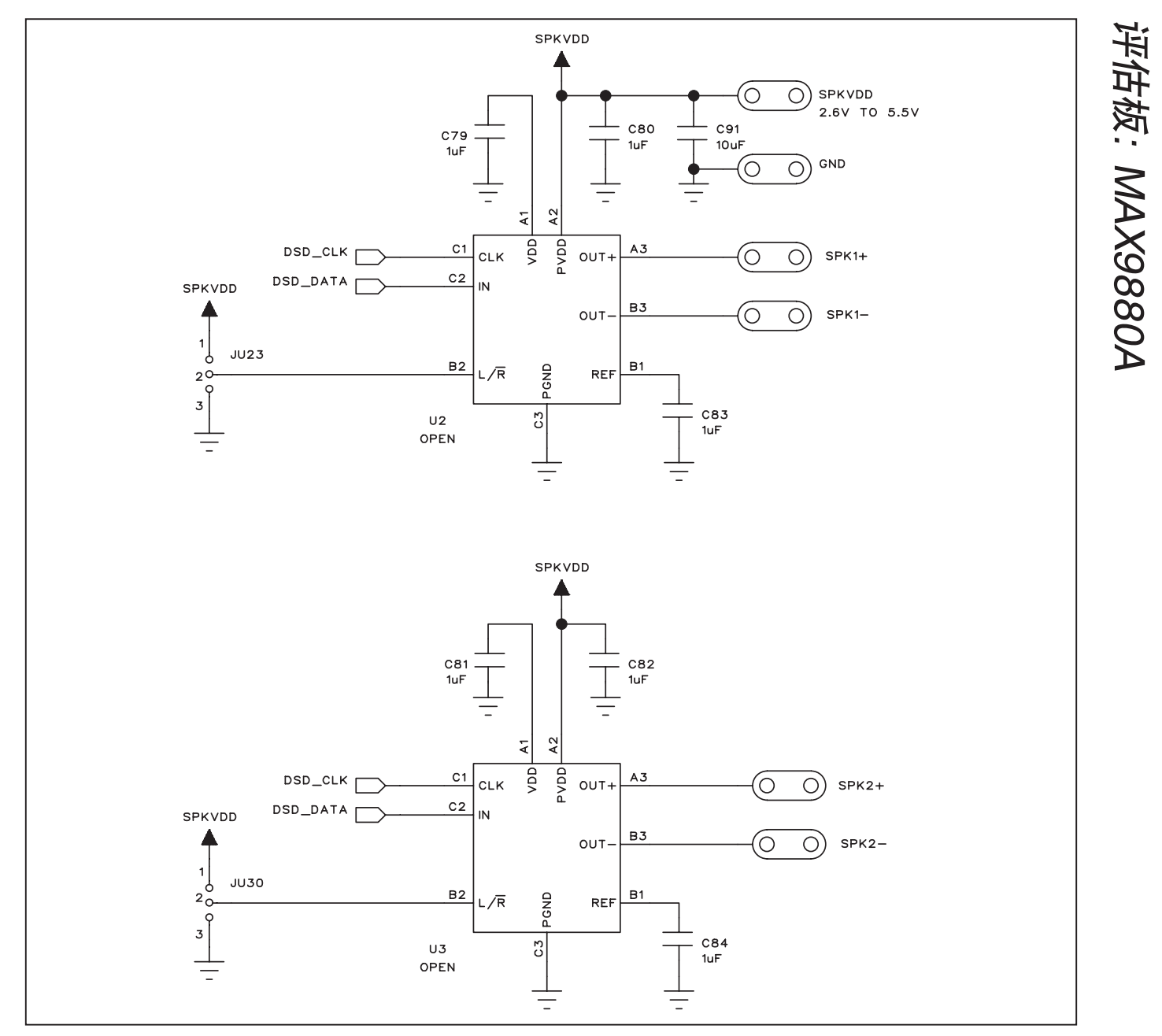

图21b. MAX9880A评估板原理图—D类放大器(2/7)

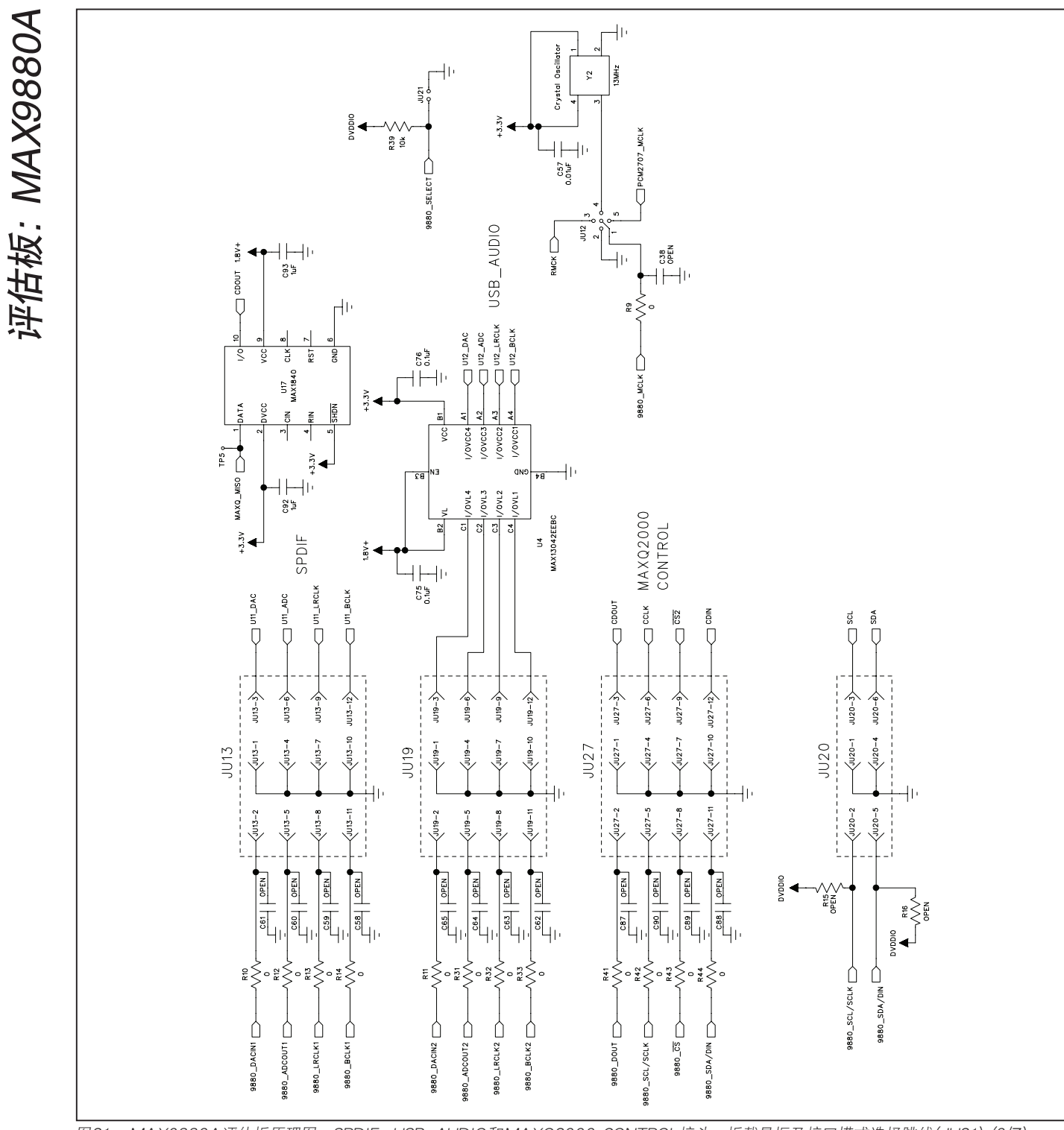

图21c. MAX9880A评估板原理图-SPDIF、USB\_AUDIO和MAXQ2000 CONTROL接头、板载晶振及接口模式选择跳线(JU21) (3/7)

**MAXM** 

评估板: MAX9880A

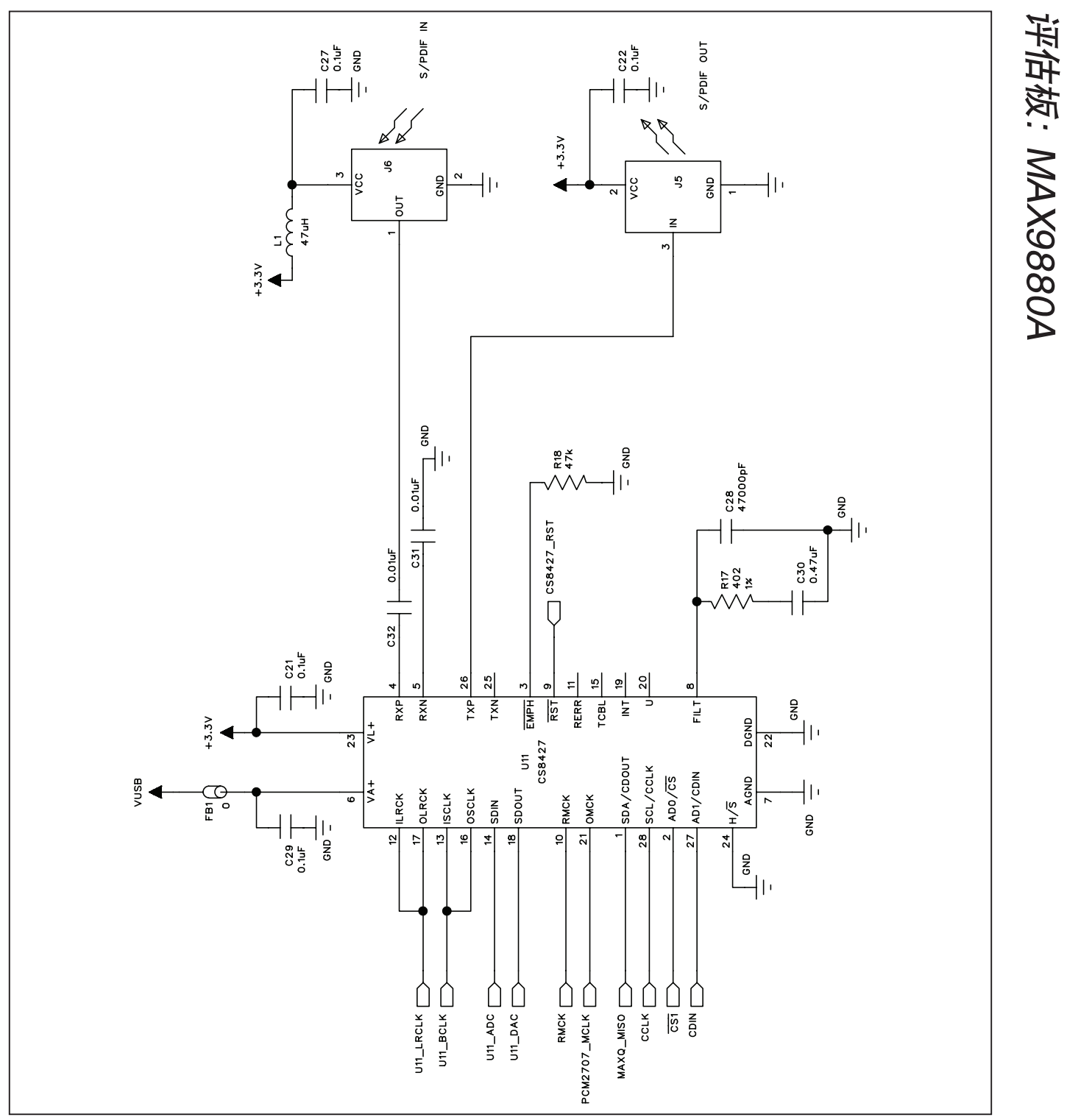

图21d. MAX9880A评估板原理图—CS8427数字音频收发器(4/7)

**MAXM** 

评估板: MAX9880A

评估板: MAX9880A

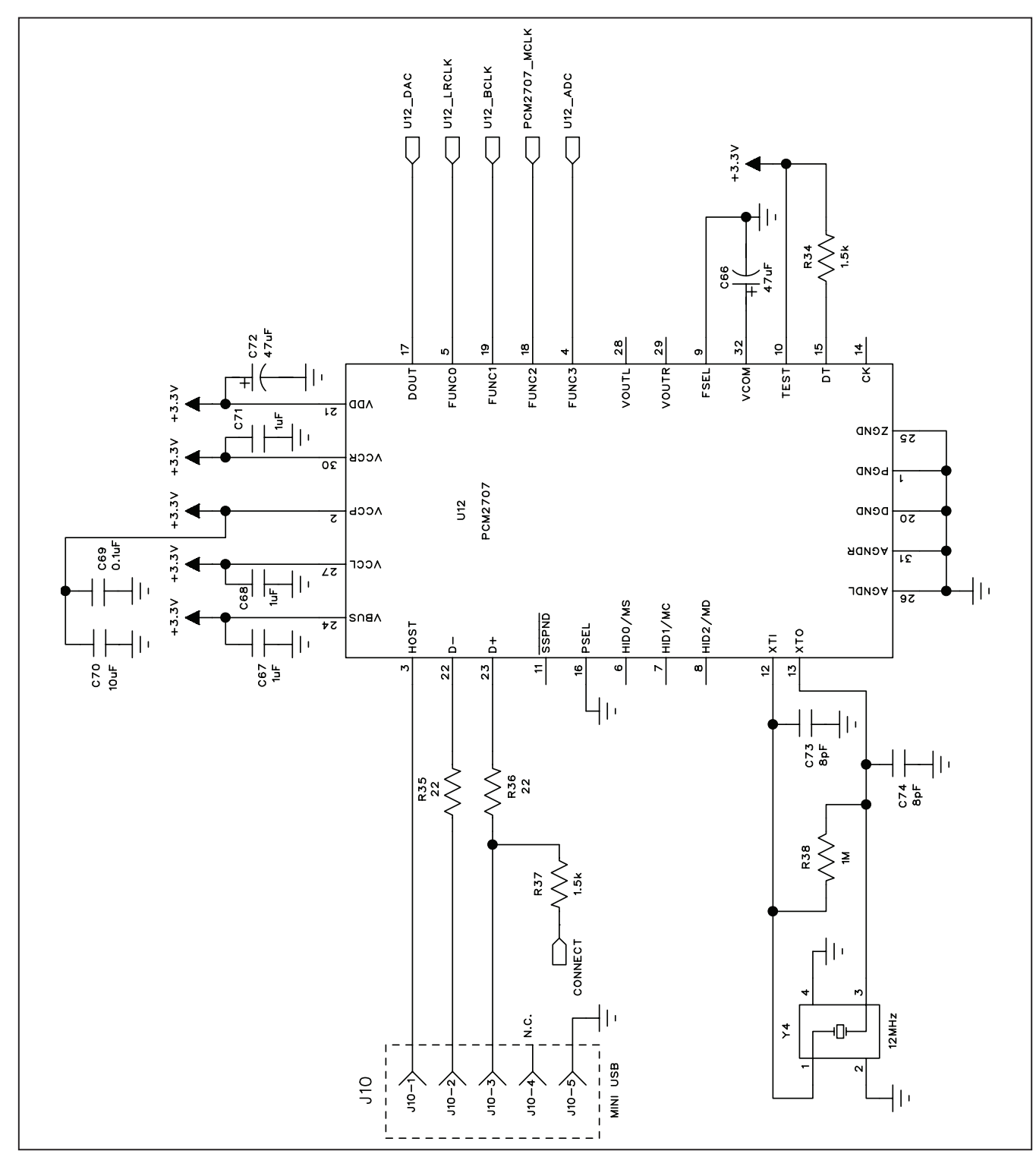

图21e. MAX9880A评估板原理图—PCM2707 USB立体声音频DAC (5/7)

评估板: MAX9880A

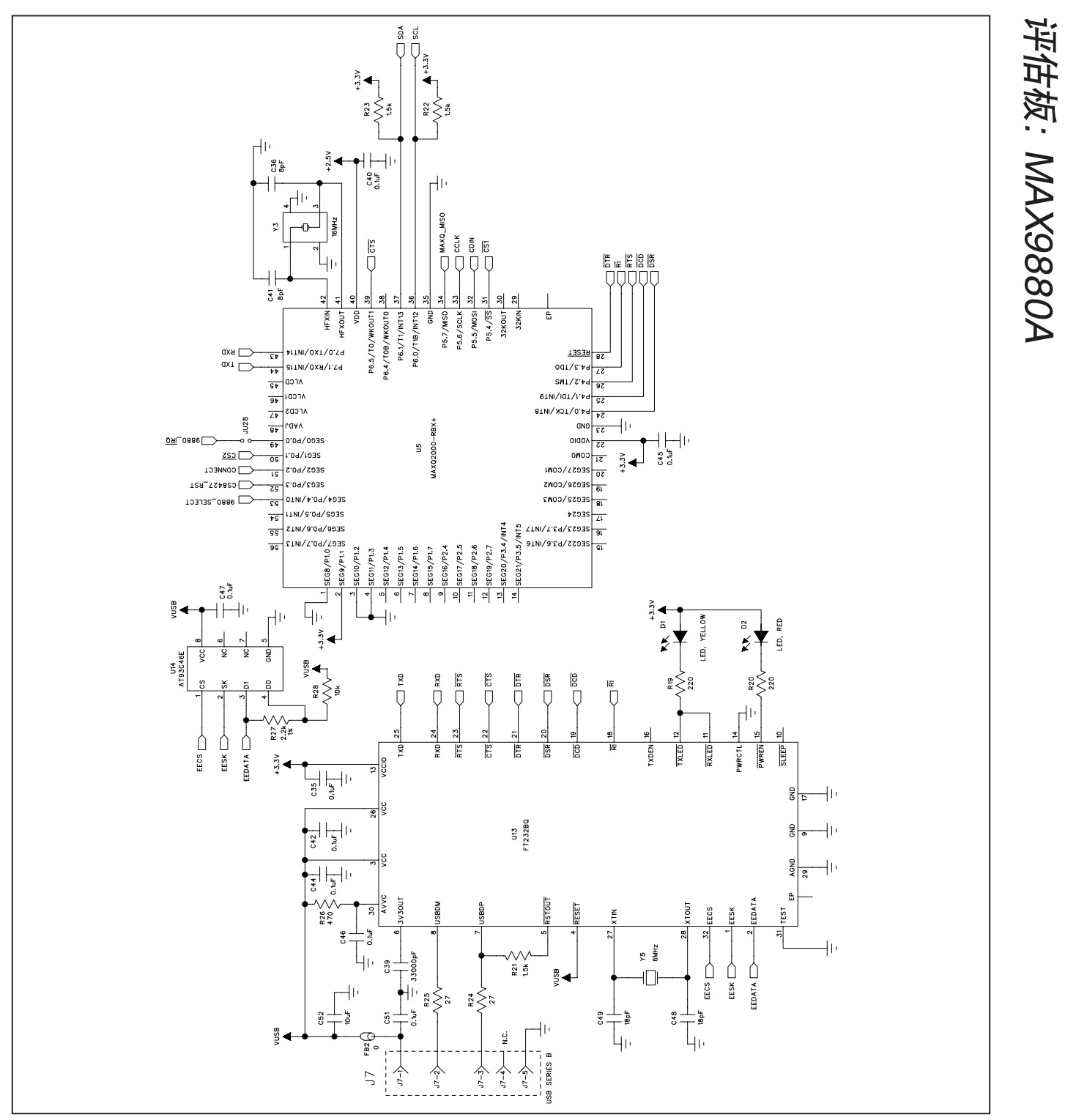

图21f. MAX9880A评估板原理图—MAXQ2000接口电路(6/7)

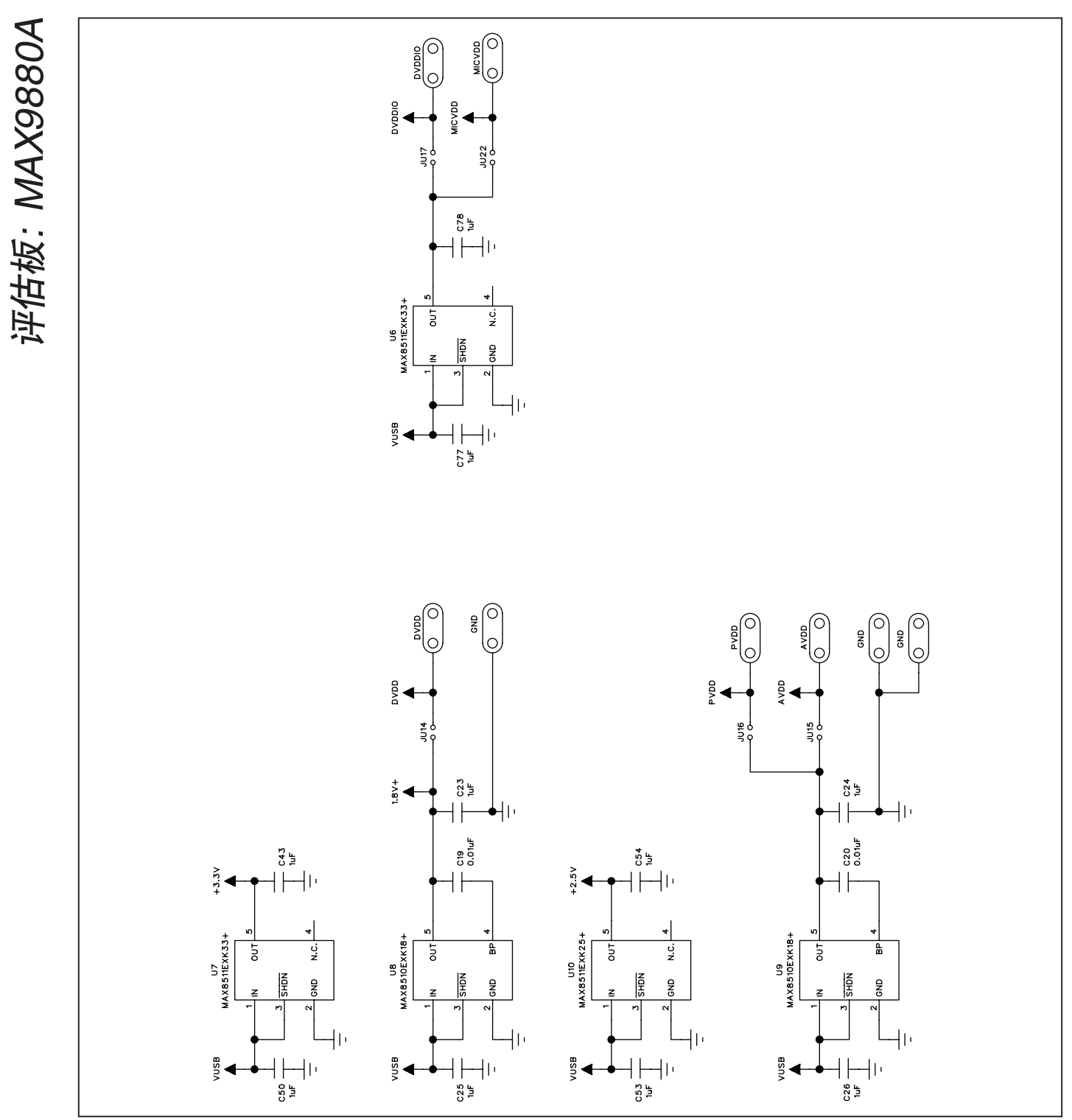

图21g. MAX9880A评估板原理图—板载LDO (7/7)

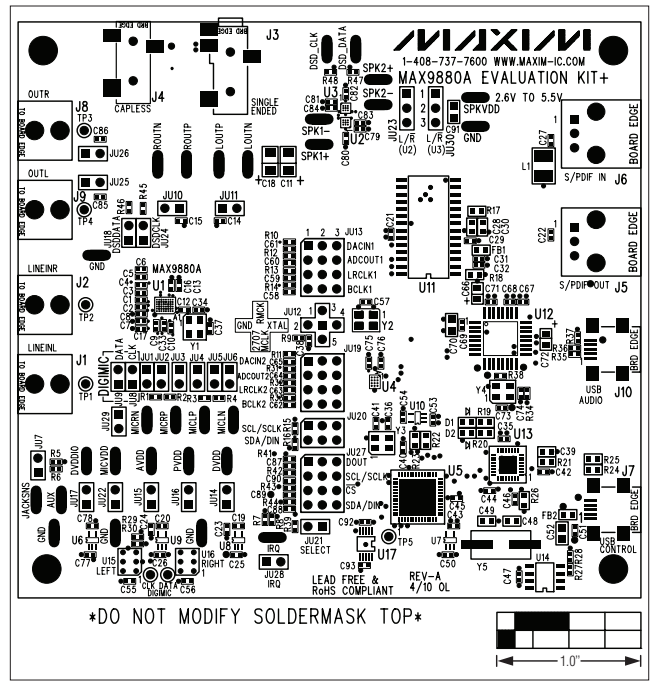

图22. MAX9880A评估板元件布局—元件层

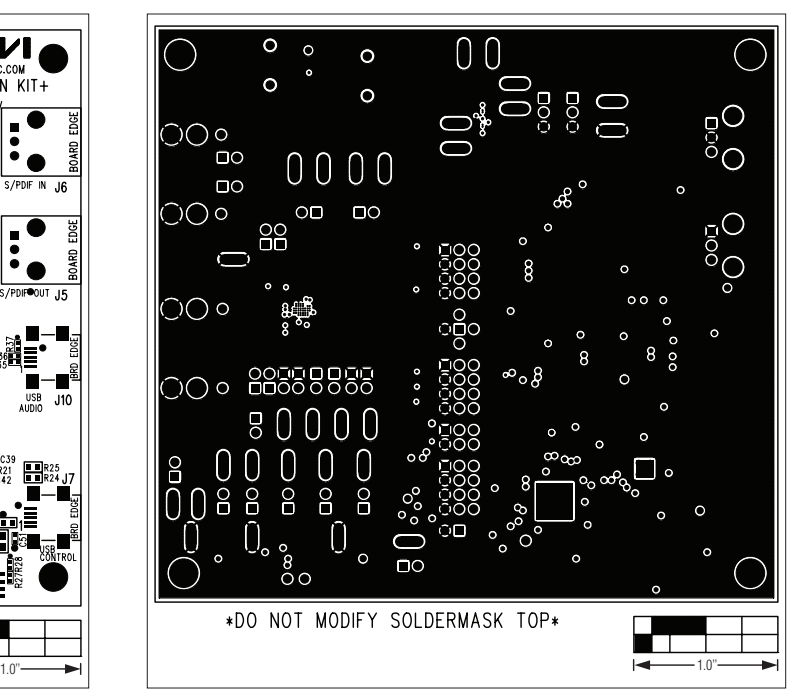

图24. MAX9880A评估板PCB布局—第2层

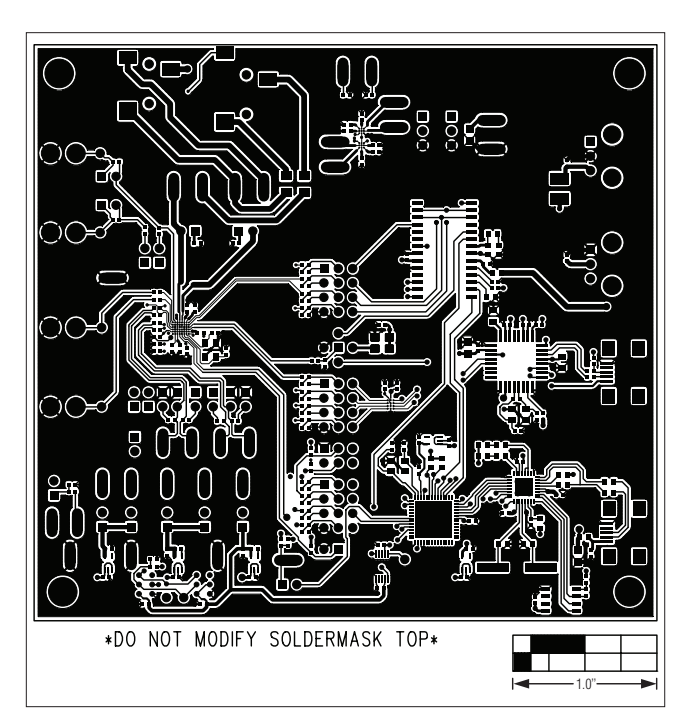

图23. MAX9880A评估板PCB布局—元件层

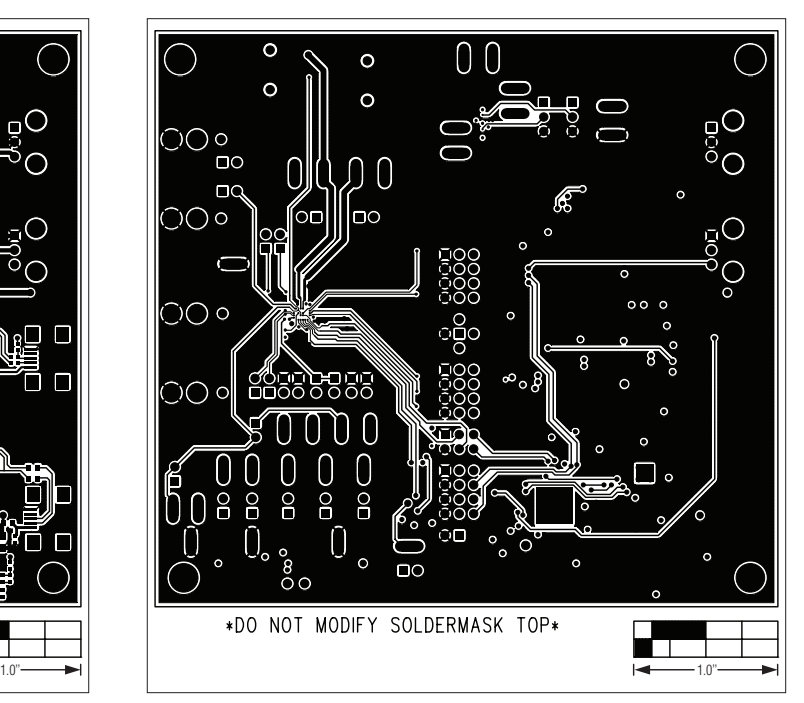

图25. MAX9880A评估板PCB布局—第3层

**MAXIM** \_\_\_\_\_\_\_\_\_\_\_\_\_\_\_\_\_\_\_\_\_\_\_\_\_\_\_\_\_\_\_\_\_\_\_\_\_\_\_\_\_\_\_\_\_\_\_\_\_\_\_\_\_\_\_\_\_\_\_\_\_\_\_\_\_\_\_\_\_\_\_\_\_\_\_\_\_\_\_\_\_\_\_\_\_\_ 35

评估板: MAX9880A

评估板: MAX9880A

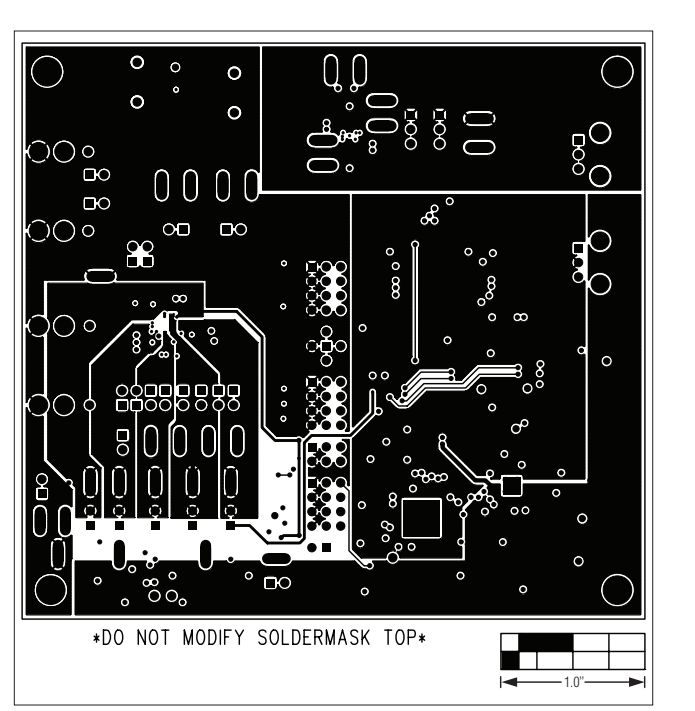

图26. MAX9880A评估板PCB布局—第4层

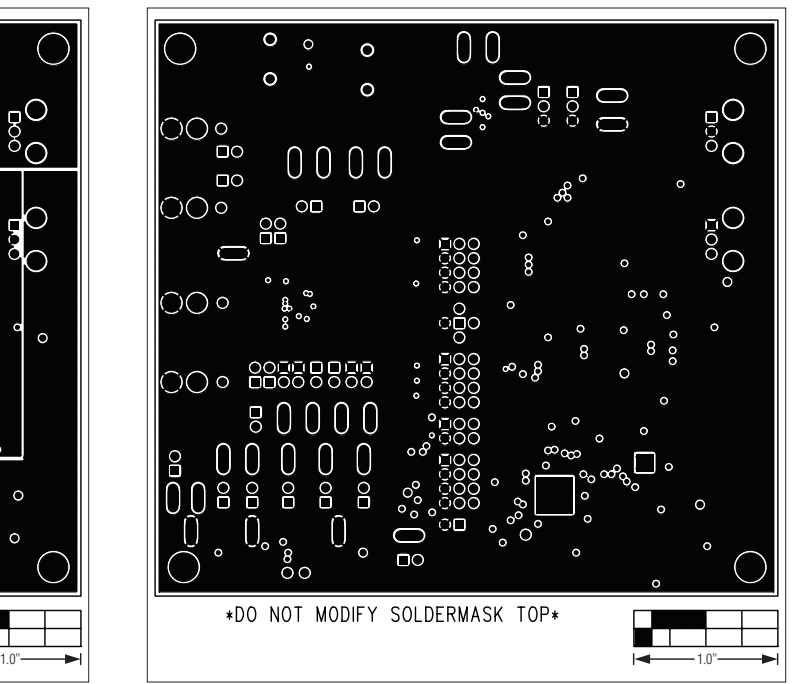

```
图27.	MAX9880A评估板PCB布局—第5层
```
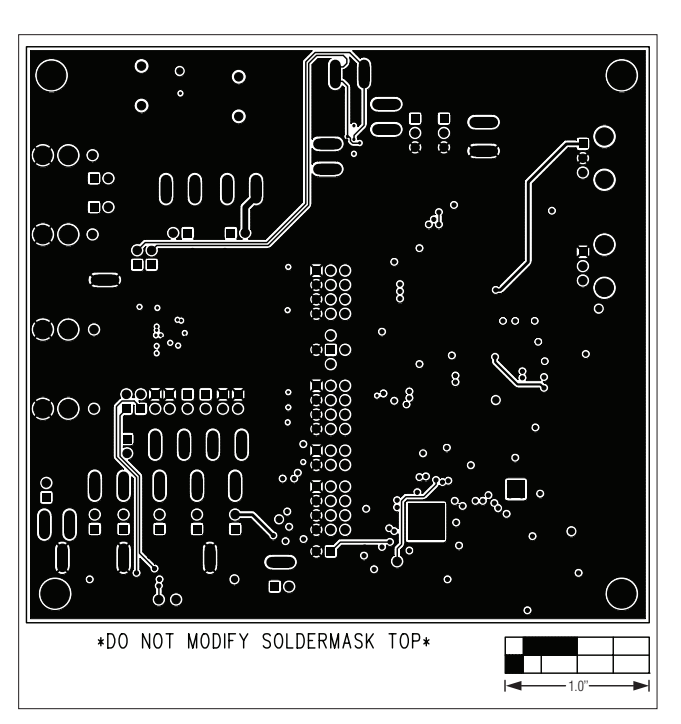

图28. MAX9880A评估板PCB布局—焊接层

修订历史

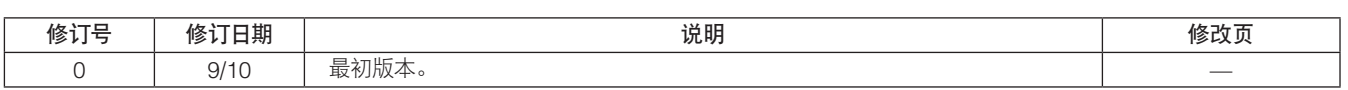

Maxim北京办事处

北京8328信箱 邮政编码100083 免费电话:800 810 0310 电话:010-6211 5199 传真:010-6211 5299

Maxim不对Maxim产品以外的任何电路使用负责,也不提供其专利许可。Maxim保留在任何时间、没有任何通报的前提下修改产品资料和规格的权利。

*Maxim Integrated Products, 120 San Gabriel Drive, Sunnyvale, CA 94086 408-737-7600*